illumina®

# cBot 2 시스템 안내서

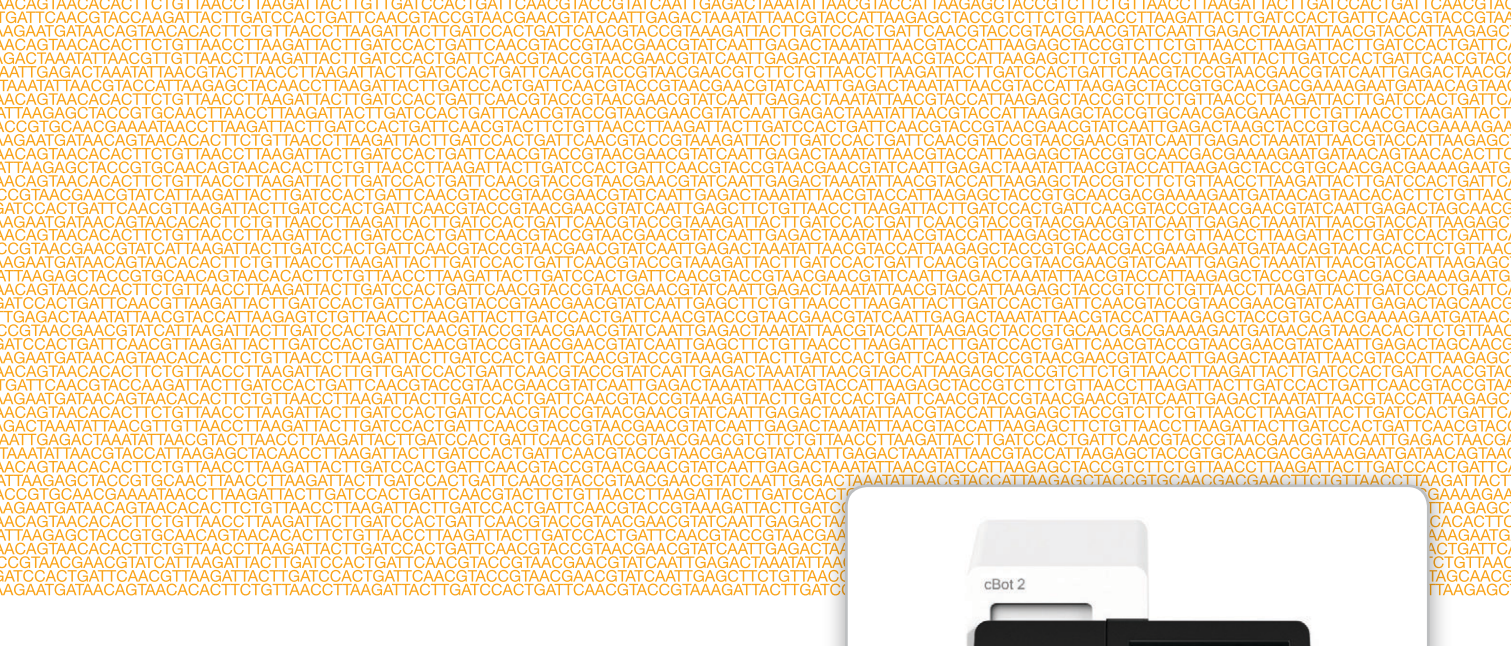

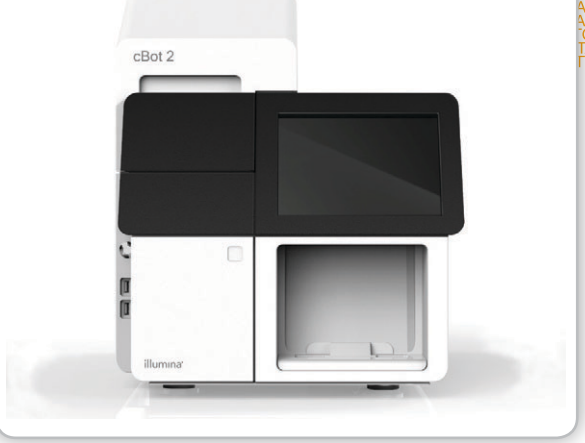

연구 전용입니다. 진단 절차에는 사용할 수 없습니다.

ILLUMINA 소유

2017 년 2월 자료 번호 20015507<br>문서 번호 15065681 v02 KOR

맞춤 프로토콜 선택기로 간단한 전체 작업흐름 안내서 사용자 지정 support.illumina.com/custom-protocol-selector.html

이 문서와 이 문서에 수록된 내용은 Illumina, Inc. 및 그 자회사("Illumina")의 재산이며 여기에 설명된 제품의 사용과 관련하여 전적으로 계약 에 보증된 고객의 사용만을 위한 것이며 그 외의 목적으로는 사용할 수 없습니다. 이 문서와 이 문서에 수록된 내용은 다른 목적으로 사용되 거나 배포될 수 없으며, Illumina로부터 사전 서면 승인 없이는 어떤 방식으로도 전달, 공개 또는 복제될 수 없습니다. Illumina에서는 이 문서 를 통해 특허, 상표, 저작권 또는 관습법적 권한 또는 타사의 유사 권한에 따라 어떠한 라이선스도 양도하지 않습니다.

이 문서에 설명된 제품의 올바르고 안전한 사용을 위해 적절한 교육을 받았고 자격을 갖춘 사람이 이 문서의 지침을 엄격하고 정확하게 준수 해야 합니다. 해당 제품을 사용하기 전에 이 문서의 모든 내용을 철저히 읽고 숙지해야 합니다.

여기에 포함된 모든 지침을 완전히 읽거나 명확하게 따르지 않을 경우 제품 손상, 사용자나 다른 사람의 신체 부상, 기타 재산상의 손해가 발 생할 수 있습니다.

Illumina는 여기에 설명된 제품(그 부품이나 소프트웨어 포함)을 잘못 사용하여 발생하는 일에 대해 어떠한 책임도 지지 않습니다.

© 2016 Illumina, Inc. All rights reserved.

Illumina, HiSeq, HiSeq X, Nextera, TruSeq, 호박빛 주황색 및 하단 흐름 디자인은 미국 및/또는 다른 국가에서 Illumina, Inc. 및/또는 그 자 회사의 상표입니다. 그 밖의 모든 이름, 로고 및 기타 상표는 해당 소유자의 재산입니다.

## <span id="page-2-0"></span>개정 내역

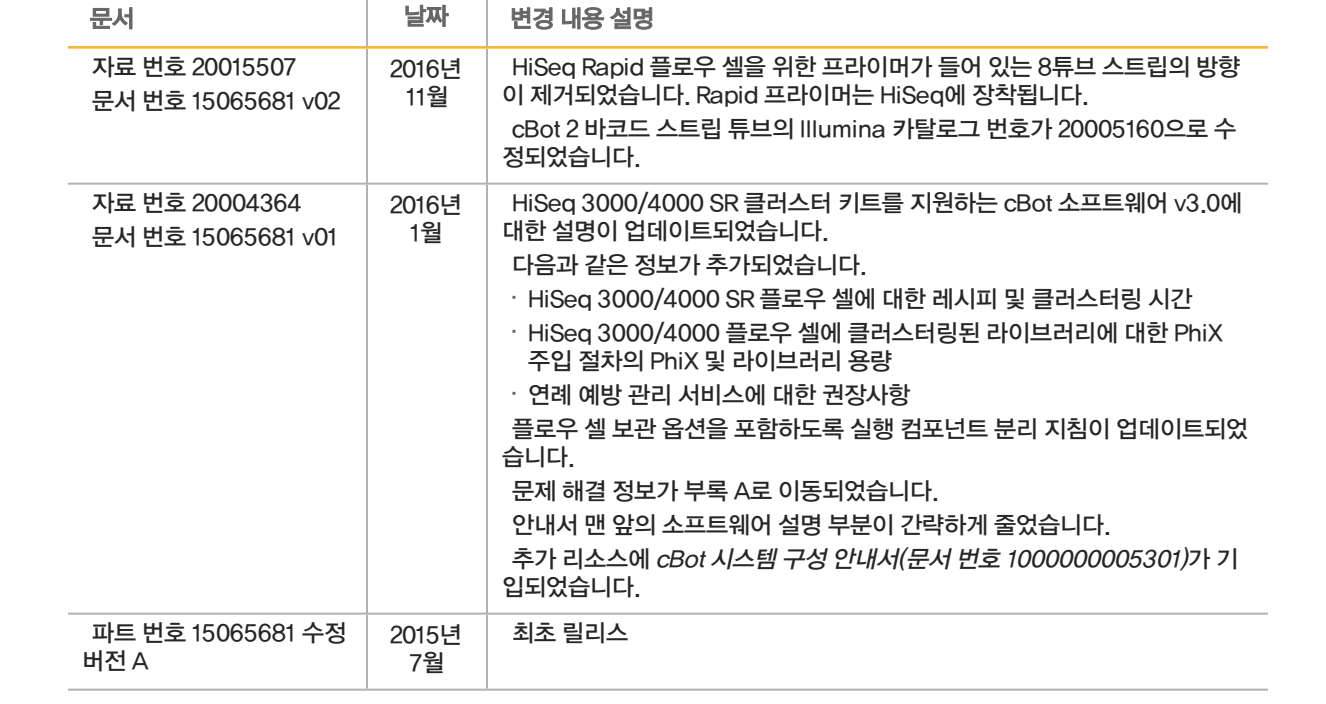

<span id="page-4-0"></span>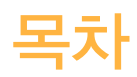

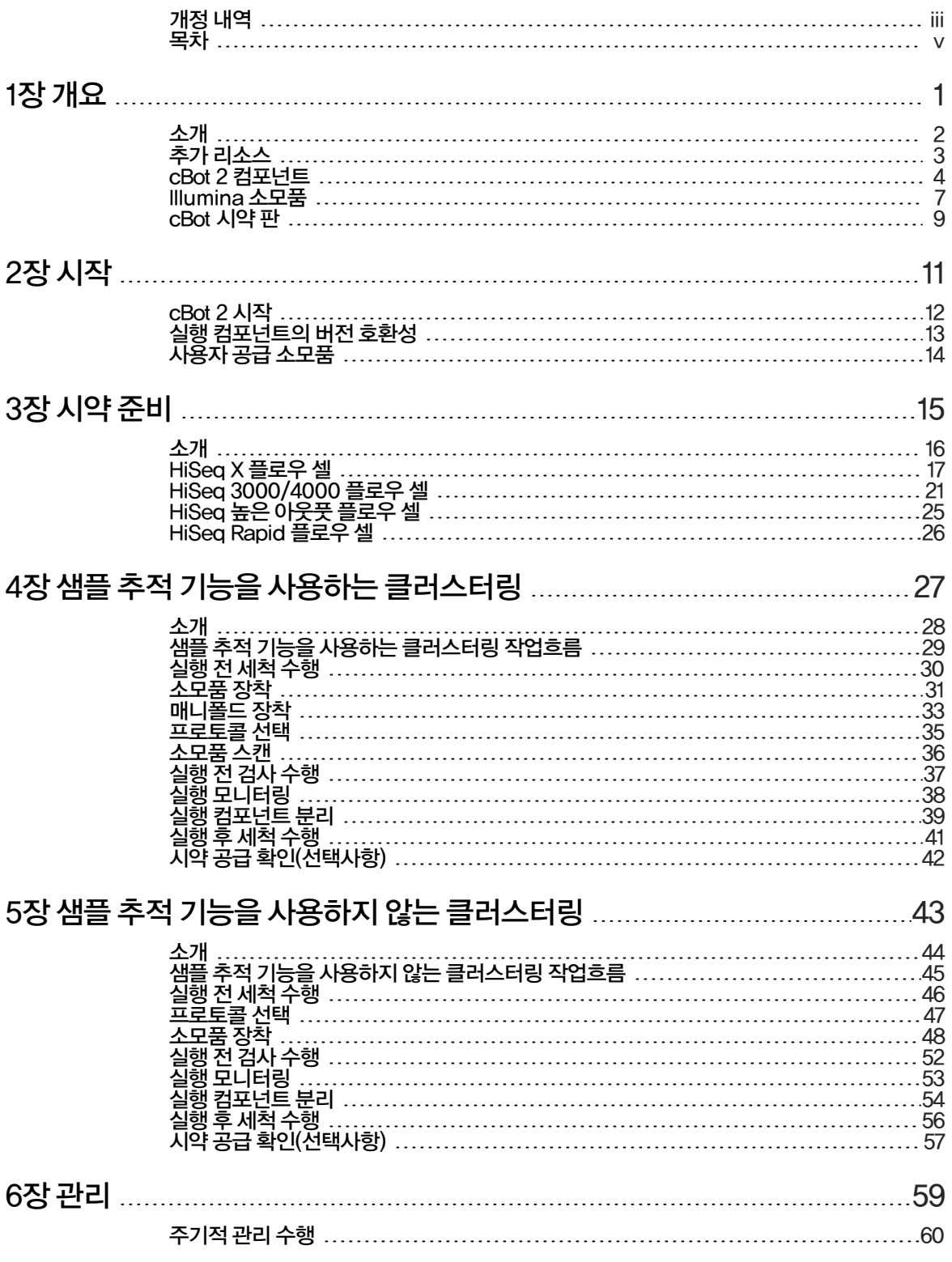

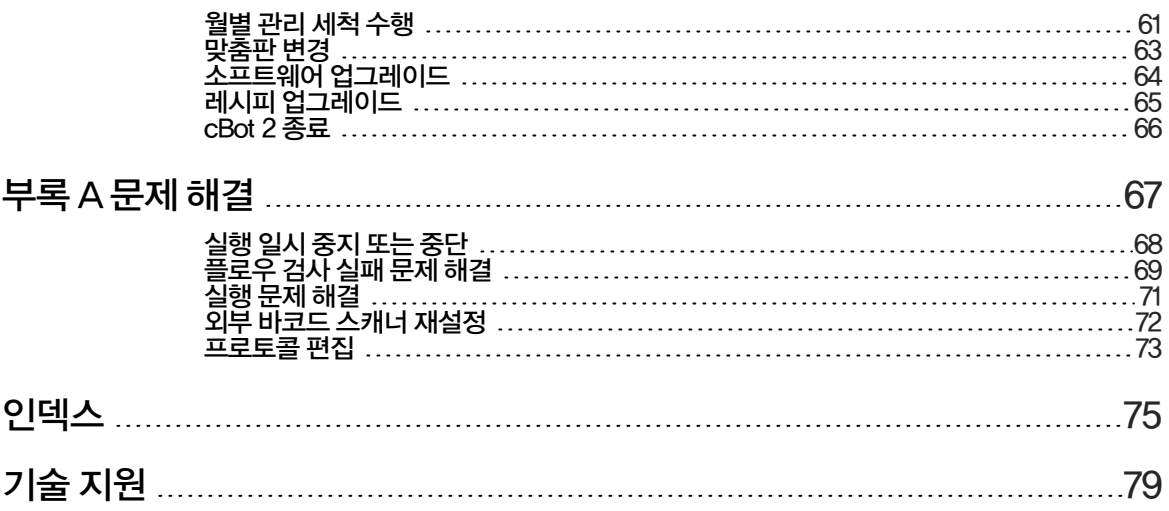

## <span id="page-6-0"></span>개요

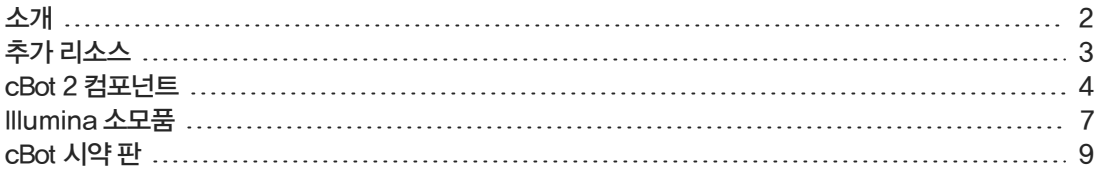

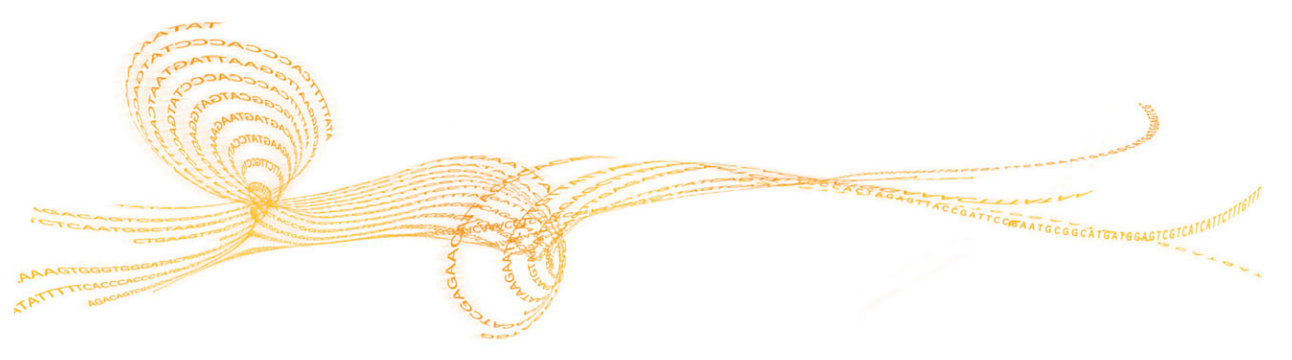

<span id="page-7-0"></span>cBot 2는 증폭을 사용해 수억 개의 단일 분자 DNA 템플레이트를 동시에 만들 수 있습니다.

cBot 소프트웨어는 시약을 공급하고 반응 시간과 플로우 속도, 온도를 제어합니다. 설정 및 작동은 소프 트웨어 인터페이스에서 터치 스크린 모니터를 사용해 기기 상에서 수행합니다. 기기 내 바코드 리더는 각 실험에 사용된 시약, 플로우 셀 및 템플레이트를 기록합니다.

양성 샘플 추적 옵션은 HiSeq에서 시퀀싱할 라이브러리의 제어 성능을 강화하는 내부 바코드 스캐닝을 제공합니다. 소모품이 장착되고 기기 뚜껑이 닫히면 내부 스캐너가 시약 판, 플로우 셀, 8튜브 스트립의 ID를 기록합니다.

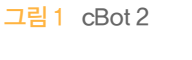

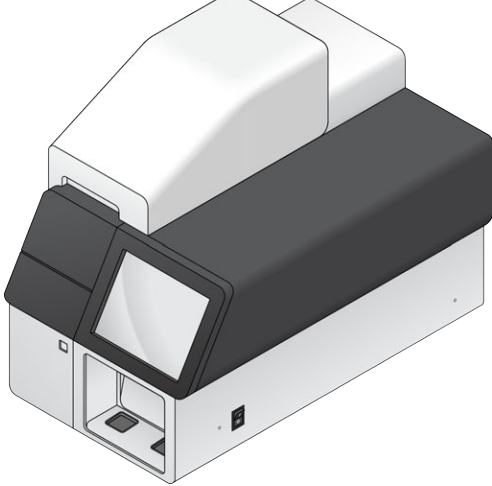

cBot에서 여러 개의 클러스터 키트를 사용할 수 있습니다. 시퀀싱 기기 및 수행할 시퀀싱 실행의 유형과 호환되는 키트를 사용하십시오. 사용 가능한 키트 목록은 [7페이지의](#page-12-0) ///umina 소모품을 참조하시기 바 랍니다.

#### Illumina SeqLab의 작업흐름 차이점

cBot 2를 Illumina SeqLab의 컴포넌트로 사용하는 경우의 작업흐름은 이 안내서에 설명된 작업흐름과 차이가 있습니다. Clarity LIMS X Edition에 의해 생긴 차이점은 라이브러리 준비부터 시퀀싱에 이르는 모든 단계에 영향을 미칩니다. Illumina 웹사이트의 Illumina SeqLab 지원 페이지에서 실험에 적합한 사용자 지정 작업흐름 안내서를 만드십시오.

<span id="page-8-0"></span>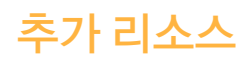

다음 설명서는 Illumina 웹사이트에서 다운로드할 수 있습니다.

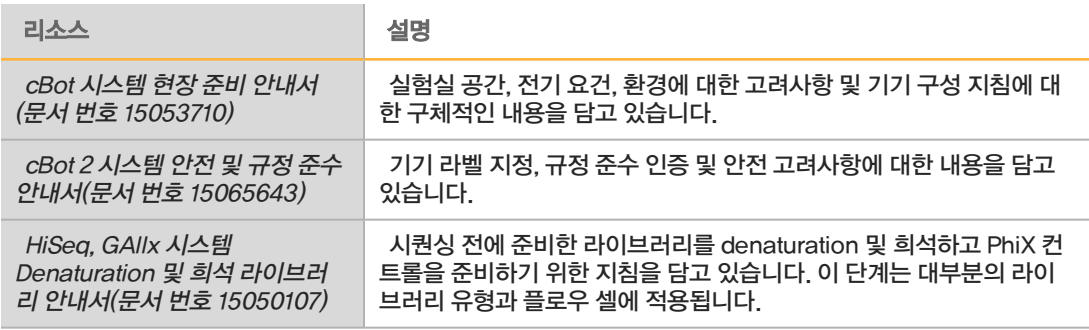

설명서, 소프트웨어 다운로드, 온라인 교육 및 자주 묻는 질문과 답변(FAQ) 등의 정보를 이용하려면 Illumina 웹사이트의 cBot 2 지원 페이지를 방문하시기 바랍니다.

추가 리소스

<span id="page-9-0"></span>cBot 2는 센서를 사용하여 실행 컴포넌트가 있는지 감지하고, 컴포넌트가 없거나 잘못 설치된 경우 메시 지를 표시합니다. 기기 뚜껑 아래에 Thermal 대와 시약 대가 위치해 있어서 자석 스위치가 뚜껑이 열리 지 않게 해 주며 뚜껑이 열리면 센서가 이를 감지합니다. 안전을 위해 실행을 진행하기 전에 뚜껑을 닫으 라는 메시지가 표시됩니다.

그림 2 cBot 2 컴포넌트

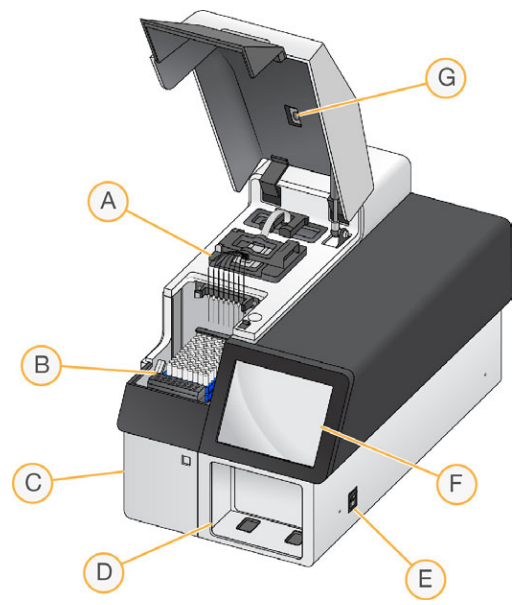

- A Thermal 대 플로우 셀이 들어 가며 전체 실행에 걸쳐 플로우 셀 온도를 제어합니다.
- B 시약 대 cBot 시약 판, 라이브러리 템플레이트, 특수 프라이머를 보관합니다. 샘플 추적 기능을 사용 하는 실행의 경우 시약 대 뒤에 위치한 바코드 스캐너가 시약 판과 템플레이트가 포함된 8튜브 스트립 의 ID를 기록합니다.
- C 폐기물 병 부분 폐시약을 수집하는 센서 제어 폐기물 병이 들어 갑니다.
- D 외부 바코드 스캐너 시약 판과 샘플 추적 기능을 사용하지 않는 각 실행에 사용된 플로우 셀의 고유한 ID를 기록합니다.
- E 전원 스위치 기기를 켭니다. 폐기물 병 부분 왼쪽에 위치한 시작 버튼을 누르면 기기 소프트웨어가 시 작됩니다.
- F 터치 스크린 모니터 기기 내 실행 설정 기능을 제공하고 클러스터 생성 과정을 시각적으로 표시합니 다.
- G 플로우 셀 바코드 스캐너 각 샘플 추적 실행에 사용된 플로우 셀의 고유한 ID를 기록합니다.

#### Thermal 대

thermal 대는 플로우 셀과 플로우 셀 위에 놓인 매니폴드를 수용합니다. 플로우 셀 클램프는 플로우 셀 과 매니폴드를 제자리에 잠급니다.

#### 경고

thermal 대의 알루미늄 thermal 블록을 만지지 마십시오. 가열기는 작동 중에 심각한 화상 위험이 있 습니다. 자세한 안전 정보는 cBot <sup>2</sup> 시스템 안전 <sup>및</sup> 규정 준수 안내서(문서 번호 15065643)를 참조하 시기 바랍니다.

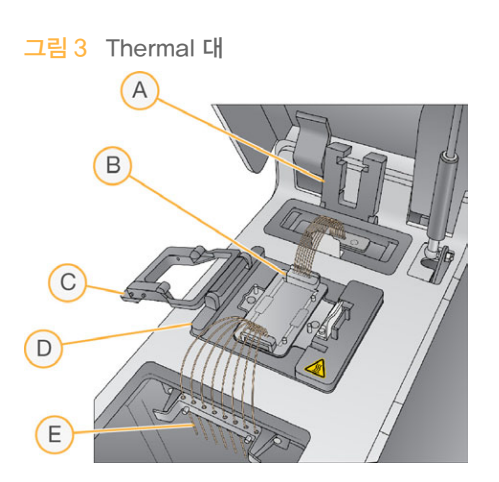

- A 출력 클램프
- B 플로우 셀 맞춤판 및 매니폴드
- C 플로우 셀 클램프
- D Thermal 대
- E Sipper 빗

매니폴드는 시약 판에서 플로우 셀로 시약을 공급하는 일회용 컴포넌트입니다. Sipper 빗의 Sipper는 시약 판에 놓인 알루미늄 포장지에 싸인 시약 튜브에 구멍을 뚫습니다. 매니폴더의 배출구 끝은 폐기물 을 폐기물 용기로 전달합니다. 배출구 클램프는 매니폴드의 배출구 끝을 제자리에 단단히 고정합니다.

#### 플로우 셀 맞춤판

cBot은 GAIIx 및 HiSeq 플로우 셀에서 클러스터 생성을 수행합니다. 플로우 셀 유형을 전환할 때 플로 우 셀 대의 맞춤판을 변경합니다. 자세한 내용은 [63페이지의](#page-68-0) 맞춤판 변경을 참조하시기 바랍니다.

#### 시약 대

시약 대는 cBot 시약 판을 받치고 있습니다. 시약 판은 시약 판 레버를 사용하여 제 자리에 잠깁니다. 시 약 판 전면에 있는 2개의 8튜브 스트립 홀더에는 준비된 라이브러리 템플레이트와 추가 프라이머가 들 어 있습니다. 샘플 추적 작업흐름에 사용되는 8튜브 스트립을 올바른 방향으로 장착할 수 있도록 템플레 이트 행의 왼쪽이 요철로 되어 있습니다.

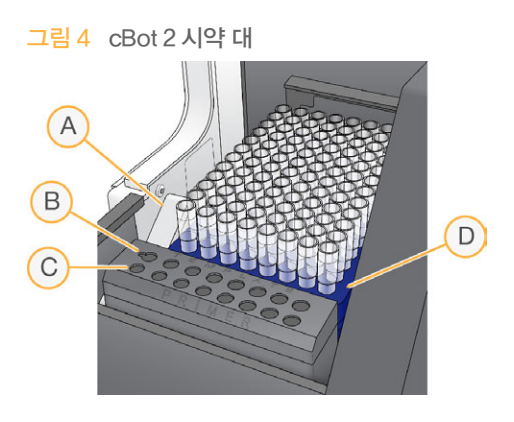

- A 시약 판 레버
- B 템플레이트 행
- C 프라이머 행
- D cBot 시약 판

#### cBot 소프트웨어

cBot 소프트웨어 인터페이스는 기기를 설정하고 클러스터링 프로세스를 모니터링할 수 있는 메시지를 표시합니다. 클러스터 생성을 실행하는 동안 Start(시작) 화면, Run Setup(실행 설정) 화면, Run Status(실행 상태) 화면이 사용됩니다.

소프트웨어 인터페이스를 사용하여 양성 샘플 추적, 입력 요건, 세척 기본 설정, 이메일 알림, 원격 모니 터링을 구성할 수 있습니다.

#### 센서 상태 아이콘

화면 아래쪽에 표시되는 센서 상태 아이콘은 컴포넌트가 적절히 설치되어 있고 실행할 준비가 되었는지 여부를 나타냅니다.

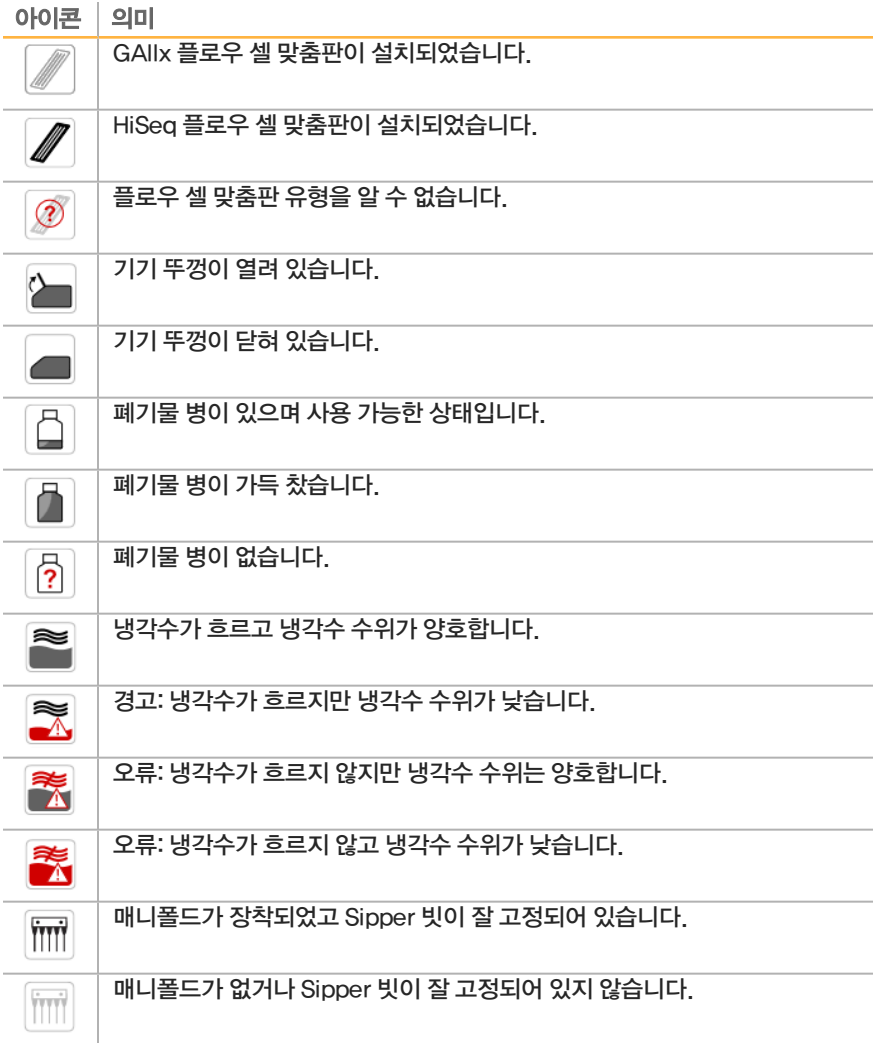

#### 구성

소프트웨어 인터페이스를 사용하여 양성 샘플 추적, 시스템 설정, 입력 요건 및 세척 기본 설정을 구성할 수 있습니다. 네트워크 연결을 사용하면 원격 모니터링, 이메일 경보 및 LIMS 지원을 설정할 수 있습니 다. 필요할 경우 각 실행을 시작하기 전에 이러한 구성 설정을 수정할 수 있습니다.

구성 지침은 cBot 시스템 구성 안내서(문서 번호 1000000005301)를 참조하시기 바랍니다.

## <span id="page-12-0"></span>Illumina 소모품

cBot 시약은 해동 후 기기에 직접 장착되는 시약 판에서 제공되며, cBot 시약 판을 제공하는 Illumina 키 트는 다음과 같습니다.

키트 내용물과 다른 키트 설명서에 대한 설명은 Illumina 웹사이트의 [cBot 2 지원 페이지](http://support.illumina.com/sequencing/sequencing_instruments/cbot.html)에서 확인할 수 있습니다. 시약 준비 지침은 [15페이지의](#page-20-1) 시약 준비를 참조하시기 바랍니다.

#### HiSeq용 클러스터 키트

각 키트에는 HiSeq 플로우 셀, 플로우 셀별 매니폴드, cBot에서 플로우 셀을 클러스터링하는 데 필요한 시약이 들어 있습니다.

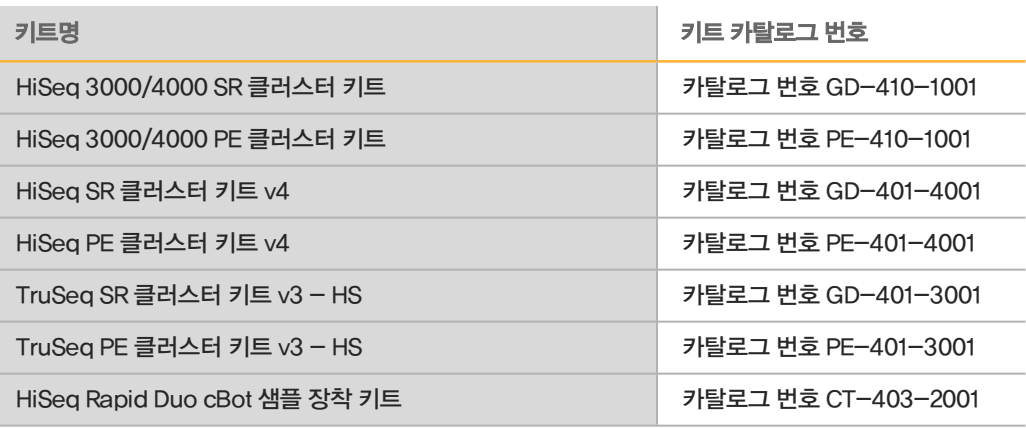

#### HiSeq X용 클러스터 키트

각 키트에는 여러 개의 HiSeq X 플로우 셀, 플로우 셀별 매니폴드, cBot에서 각 플로우 셀을 클러스터링 하는 데 필요한 시약이 들어 있습니다. 단일 팩에는 2개의 플로우 셀을 클러스터링할 수 있는 소모품이 들어 있고, 10팩 키트에는 20개의 플로우 셀을 클러스터링할 수 있는 소모품이 들어 있습니다.

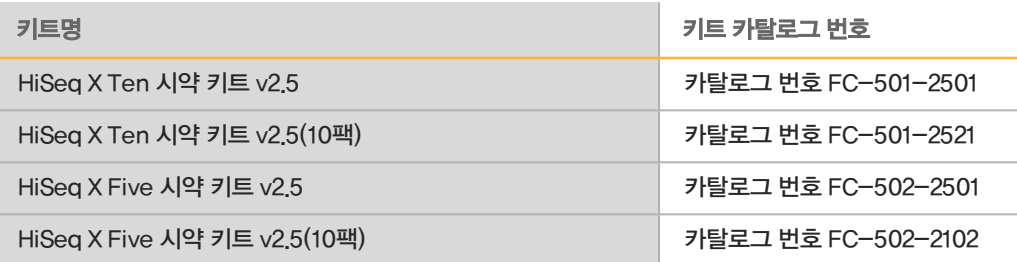

### GAIIx용 클러스터 키트

각 키트에는 GA 플로우 셀, 플로우 셀별 매니폴드, cBot에서 플로우 셀 하나를 클러스터링하는 데 필요 한 시약이 들어 있습니다. 키트 내용물 및 시약 준비 지침에 대한 설명은 키트 설명서를 참조하십시오.

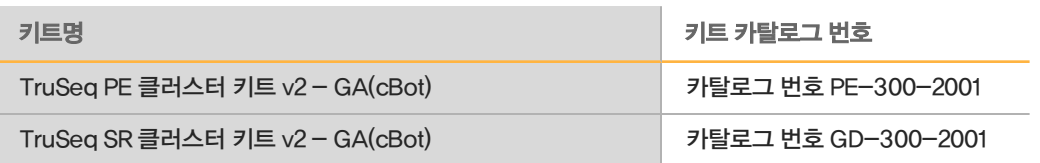

#### 재혼성화 키트

실행을 복구하거나 장기간 보관된 플로우 셀을 다시 사용할 목적으로 cBot 재혼성화 키트를 사용하여 리드 1 프라이머 재혼성화를 수행할 수 있습니다.

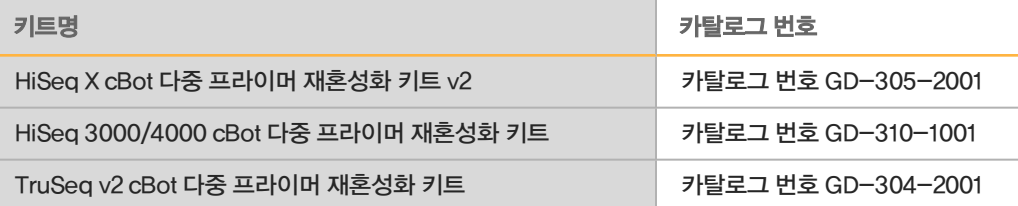

자세한 내용은 다음과 같은 플로우 셀 재혼성화 안내서를 참조하시기 바랍니다.

- ▶ HiSeq X HiSeq X 플로우 셀에서 리드 1 프라이머 재혼성화(문서 번호 15053711)
- ▶ HiSeq 3000/4000 HiSeq 3000/4000 플로우 셀에서 리드 1 프라이머 재혼성화(문서 번호 15058794)
- ▶ TruSeq v3 또는 TruSeq v2(GAIIx) TruSeq v3 또는 TruSeq v2 플로우 셀에서 리드 1 프라이 <sup>머</sup> 재혼성화(문서 번호 15018149)

#### Nextera 라이브러리용 리드 1 시퀀싱 프라이머

다음 키트에서 제공되는 리드 1 시퀀싱 프라이머(HP6)는 Nextera 라이브러리와 호환되지 않습니다.

- ▶ TruSeq 클러스터 키트 v3 HS
- ▶ TruSeq 클러스터 키트 v2 GA

Nextera 라이브러리를 시퀀싱하는 경우 수행하는 실행 유행에 상관 없이 리드 1 시퀀싱 프라이머 (HP10)를 사용합니다. HP10은 TruSeq 듀얼 인덱스 시퀀싱 프라이머 상자로 제공됩니다.

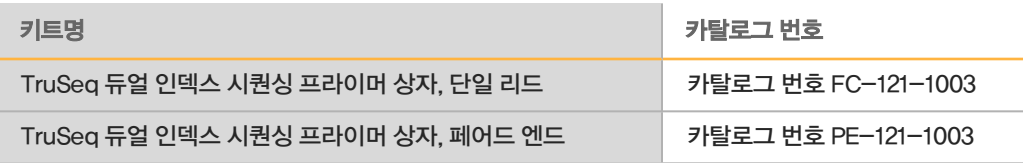

그 밖의 모든 cBot 키트에는 TruSeq 및 Nextera 라이브러리와 호환되는 HP10이 들어 있습니다.

<span id="page-14-0"></span>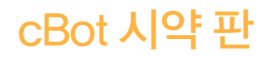

시약이 포함된 행 수를 포함하여 시약 판의 구성은 키트 유형에 따라 다릅니다.

각 8튜브 스트립에는 시약 이름과 번호가 차례로 표시된 라벨이 부착되어 있습니다. 이 번호는 튜브 스 트립이 시약 판에서 차지하고 있는 행을 나타냅니다. 8튜브 스트립의 위치가 잘못된 경우 라벨의 행 번 호를 사용하여 튜브 스트립을 해당 위치로 되돌릴 수 있습니다.

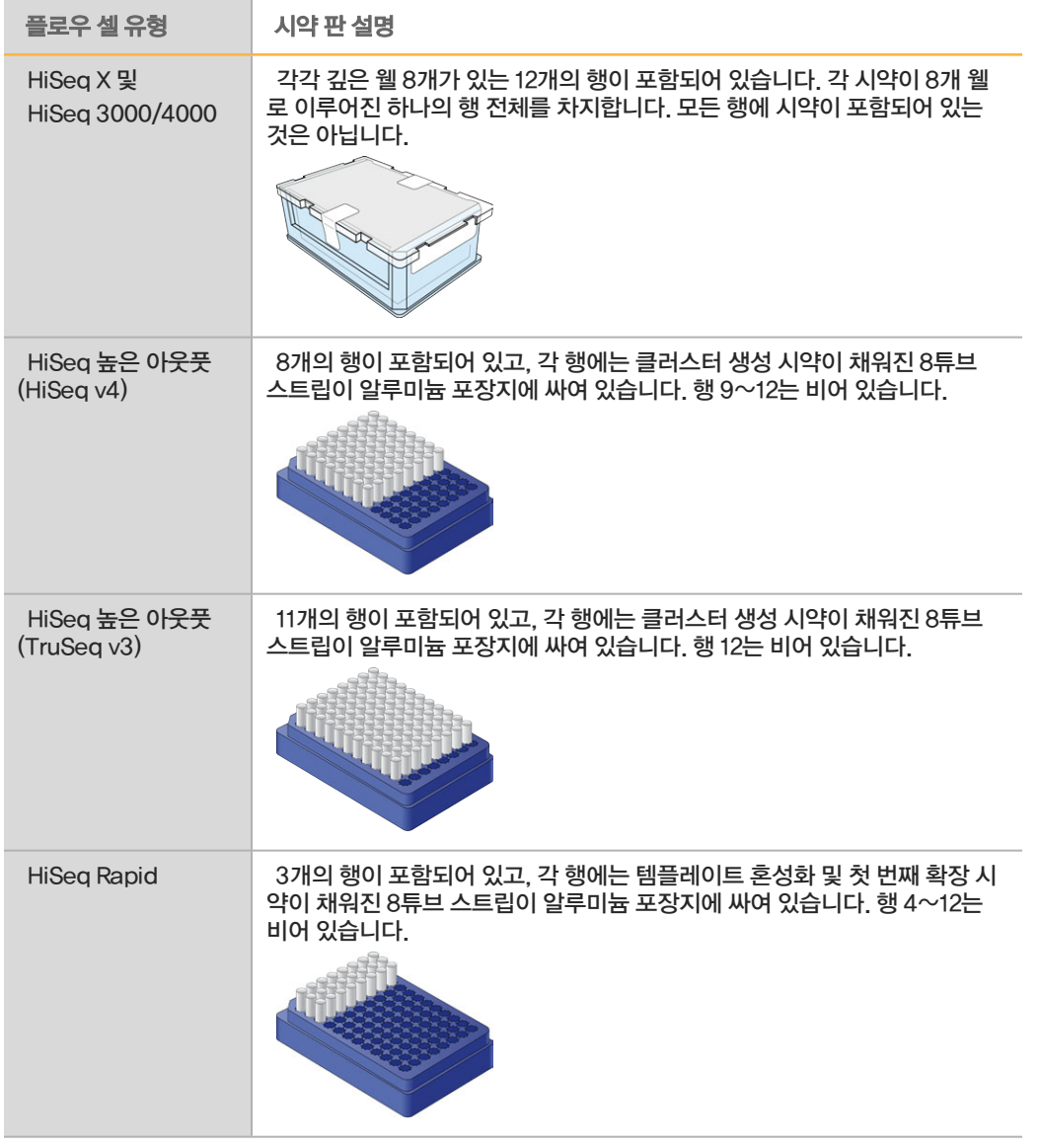

경고 V

HiSeq Rapid 시약 판을 제외하고, 이러한 시약에는 생식계에 영향을 줄 수 있는 독성물질인 포름아마 이드(지방족 아마이드)가 들어 있습니다. 흡입, 섭취하거나 피부 또는 눈에 접촉할 경우 인체에 상해를 입을 수 있습니다. 용기와 사용하지 않은 내용물은 현지 정부 안전 기준에 따라 폐기하시기 바랍니다. 자세한 내용은 [support.illumina.com/sds.html](http://support.illumina.com/sds.html)에서 본 키트에 관한 SDS를 참조하십시오.

<span id="page-16-0"></span>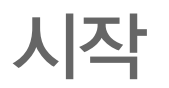

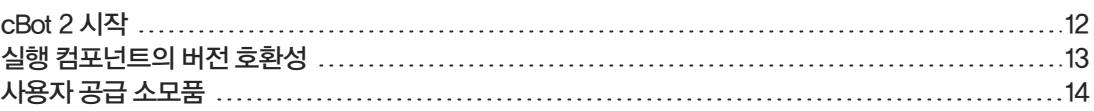

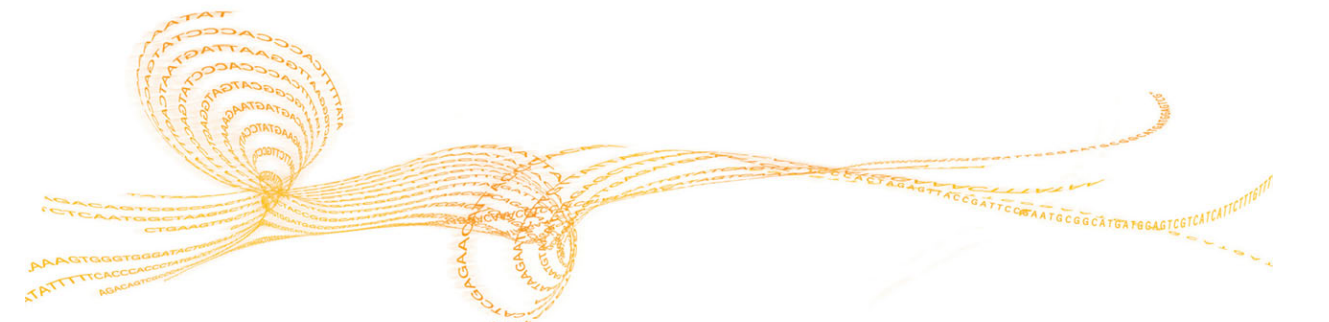

## <span id="page-17-0"></span>cBot 2 시작

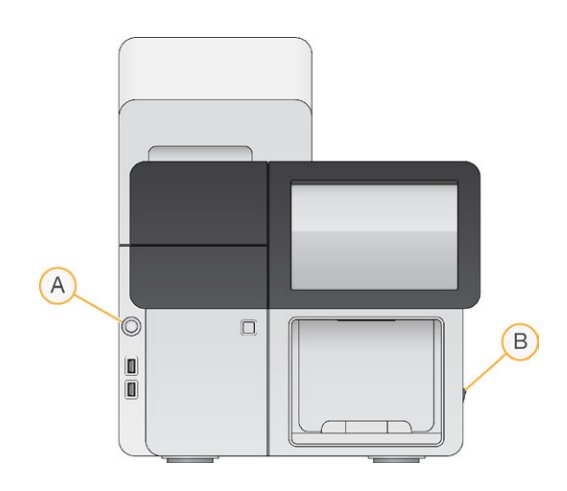

- A Start(시작) 버튼
- B 전원 스위치
- 1 기기 오른쪽에 있는 전원 스위치를 ON(켜기) 위치로 전환합니다.
- 2 폐기물 병 부분 왼쪽에 있는 Start(시작) 버튼을 눌러 소프트웨어를 시작합니다. 시작 루틴이 완료되면 Start(시작) 화면이 나타납니다.

### <span id="page-18-0"></span>실행 컴포넌트의 버전 호환성

최고의 성능과 결과를 얻을 수 있도록 항상 호환되는 cBot 소프트웨어 및 키트 버전을 사용하십시오.

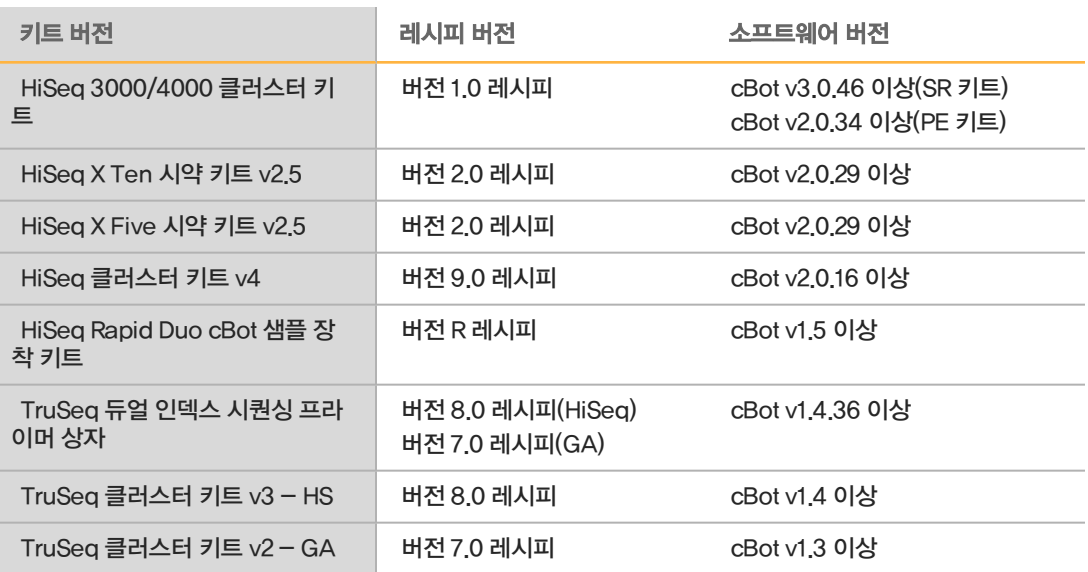

#### cBot 레시피 및 플로우 셀 유형

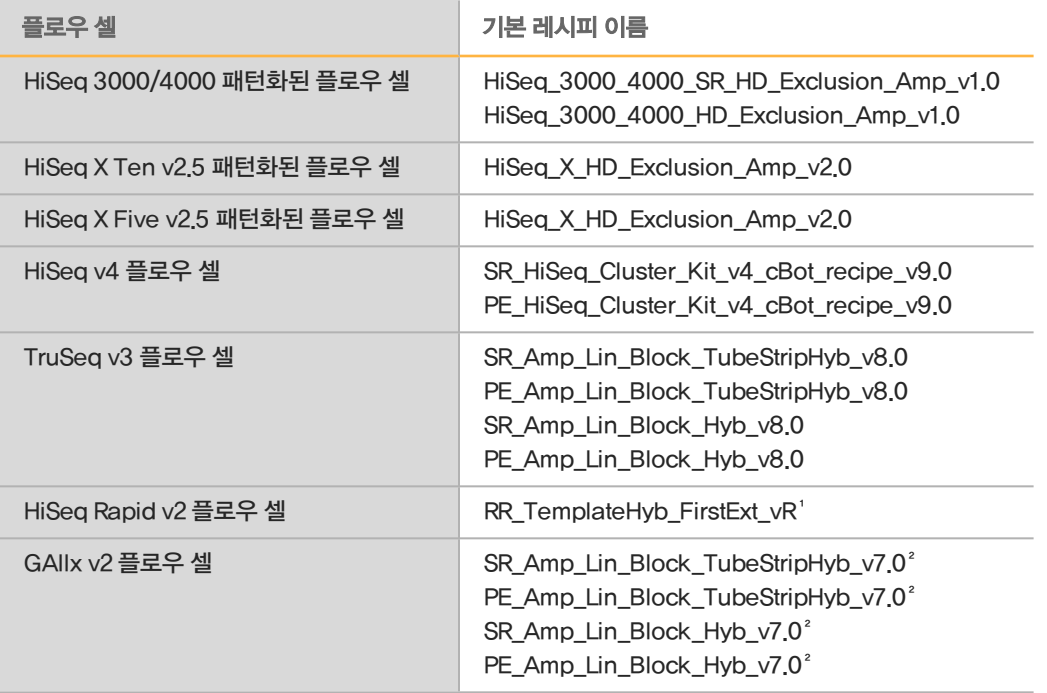

<sup>1</sup> Rapid Duo 키트에만 사용됩니다.

² v7 레시피를 사용하려면 기기 드라이브의 C:\Illumina\cBot\bin\Recipes\Hidden으로 이동합니다. 레시 피를 C:\Illumina\cBot\bin\Recipes에 복사합니다.

# <span id="page-19-0"></span>.<br><mark>자</mark> 사용자 공급 소모품<br>국

HiSeq X 및 HiSeq 3000/4000 키트에 제공된 시약 클러스터링 준비에는 다음 사용자 공급 소모품이 사용됩니다. 작업흐름에 적절한 8튜브 스트립을 사용하도록 합니다.

HiSeq X 및 HiSeq 3000/4000 키트는 cBot 2에서 클러스터링을 수행하기 전에 denaturation 단계를 수행합니다. 이러한 키트를 사용하면 ExAmp 반응 믹스를 첨가하기 전에 8튜브 스트립에서 라이브러리 가 denaturation됩니다.

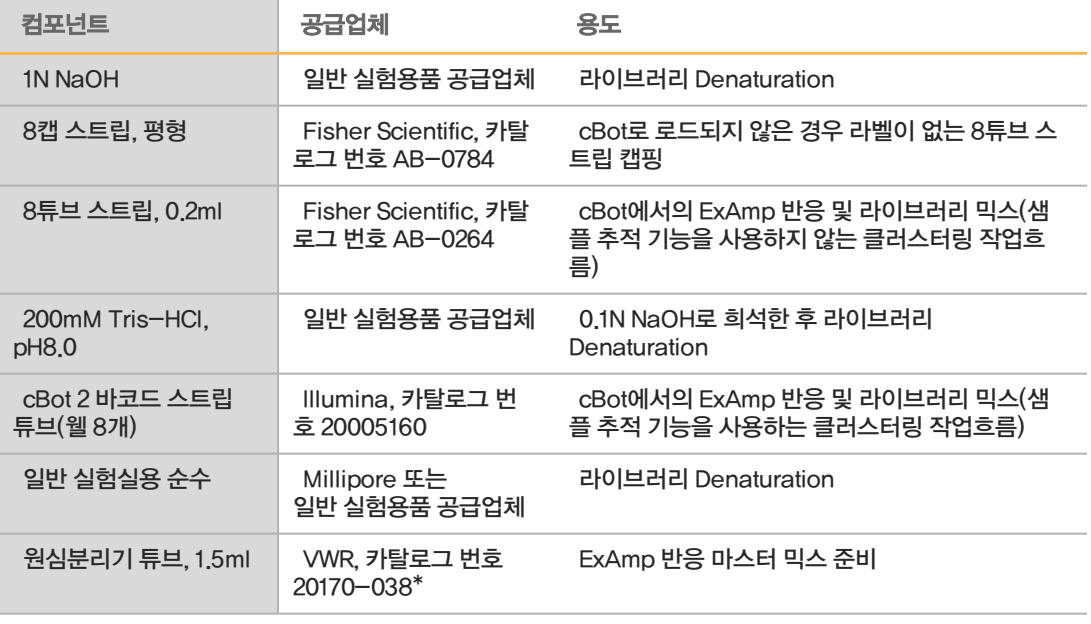

\*또는 동급의 액체를 사용할 수 있습니다

# <span id="page-20-1"></span><span id="page-20-0"></span>시약준비

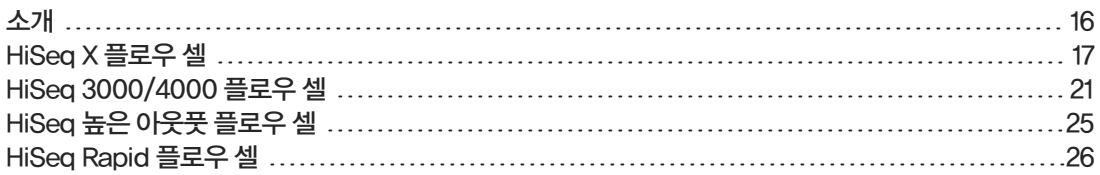

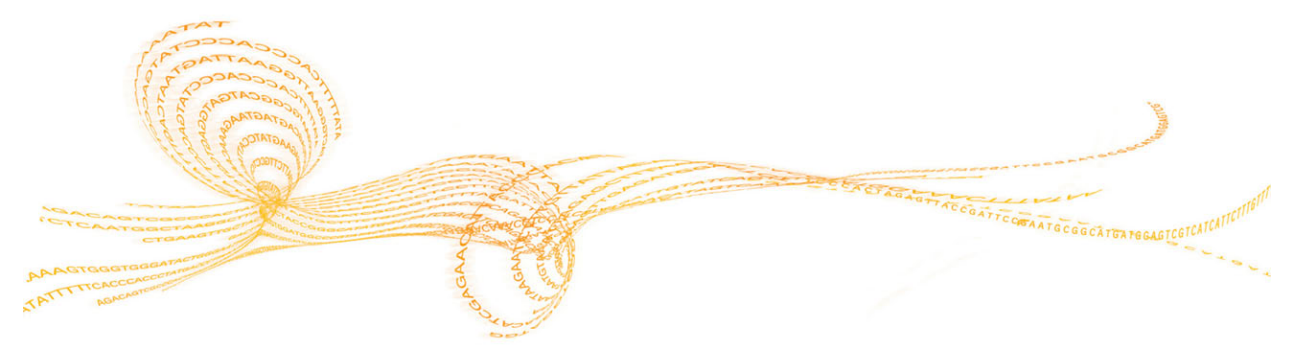

## <span id="page-21-0"></span>소개

시약 준비 지침은 사용하는 시약 키트에 따라 다릅니다. 지침은 플로우 셀 유형별로 구성되어 있으며 HiSeq X, HiSeq 3000/4000, HiSeq 높은 아웃풋, HiSeq rapid가 포함됩니다. GAIIx 플로우 셀을 위 한 시약 준비에 대한 지침은 사용 중인 클러스터 키트의 안내서를 참조하시기 바랍니다.

- } TruSeq PE 클러스터 키트 v2 시약 준비 안내서(문서 번호 15019437)
- } TruSeq SR 클러스터 키트 v2 시약 준비 안내서(문서 번호 15019436)

준비 후 소프트웨어에서 메시지가 표시되면 클러스터링 시약을 cBot에 장착할 준비가 완료된 것입니다.

#### 모범 사례

- ▶ 클러스터링 시약을 준비할 때는 새 장갑을 착용하십시오.
- ▶ cBot에 시약을 장착할 주비가 될 때까지 투명 플라스틱 보호 뚜껑을 시약 판에서 제거하지 마십시 오. 알루미늄 포장지에 구멍을 뚫지 마십시오.
- ▶ 시약 튜브가 빠지지 않도록 8튜브 스트립이 들어 있는 시약 판의 바닥을 잡으십시오. 교반하거나 뒤 집기 전과 후에 튜브가 시약 판에 단단히 장착되어 있는지 확인하십시오. 튜브가 헐거워지면 cBot 매니폴드가 손상될 수 있습니다.
- ▶ HiSeq X 또는 HiSeq 3000/4000 플로우 셀에서 클러스터 생성을 수행하려면 *항상* 새로 희석된 라이브러리 Denaturation용 NaOH를 준비하십시오. 이 단계는 denaturation 프로세스에 반드시 필요합니다. 작은 피펫 작업 오류를 방지하기 위해 최소한 1ml 이상의 깨끗하게 희석된 0.1N NaOH 를 준비하십시오.

### <span id="page-22-0"></span>HiSeq X 플로우 셀

HiSeq X 패턴화된 플로우 셀을 준비한 후 클러스터링 시약을 준비합니다. 클러스터링 시약을 준비하려 면 cBot 시약 판을 해동하고 ExAmp 마스터 믹스를 준비합니다.

10팩 키트를 사용할 경우 플로우 셀 4개를 준비하고 cBot 시약 판 4개를 해동합니다. cBot 기기 4대를 사용할 수 있는지 확인합니다. 준비 후에는 시약을 보관할 수 없습니다.

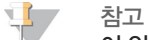

이 안내서에 설명된 시약 준비 지침은 Illumina SeqLab에 사용되는 자동화된 작업흐름에는 적용되지 않습니다. Illumina SeqLab 작업흐름 지침은 support.illumina.com/custom-protocolselector.html을 참조하시기 바랍니다.

#### 시약 정보

- ▶ FxAmp 시약, 특히 FPX2 및 FPX3는 점성이 있습니다. 정확한 피펫 작업을 위해 시약을 천천히 흠 입하고 공급합니다.
- ▶ EPX3는 뒤집어도 점성 때문에 흐르지 않습니다.
- ▶ ExAmp 시약을 **교반하지 말고** 해동 후에 재냉동하지 마십시오.
- ▶ ExAmp 마스터 믹스가 탁해질 수 있으며, 이는 정상입니다. 용액이 탁한 부분과 투명한 부분으로 분리될 경우 천천히 피펫 작업을 수행하여 섞습니다.

#### 플로우 셀 준비

- 1 2℃~8℃의 보관소에서 새 플로우 셀 패키지를 꺼냅니다.
- 2 플로우 셀 패키지를 실온에서 최소한 30분간 따로 둡니다.

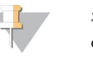

참고 알루미늄 포장지를 그대로 둘 경우 플로우 셀은 최대 12시간 동안 실온 상태에서 유지됩니다. 포장 된 플로우 셀을 2℃~8℃ 보관소에 다시 넣어 두면 나중에 한 번만 더 사용할 수 있습니다. 플로우 셀을 반복적으로 얼렸다 녹이지 마십시오.

- 3 새 비분말성(powder-free) 장갑을 착용합니다.
- 4 각진 포장지의 끝에서부터 알루미늄 포장지를 벗겨서 개봉합니다. 알루미늄 포장지를 벗긴 후 4시 간 이내에 플로우 셀을 사용합니다.

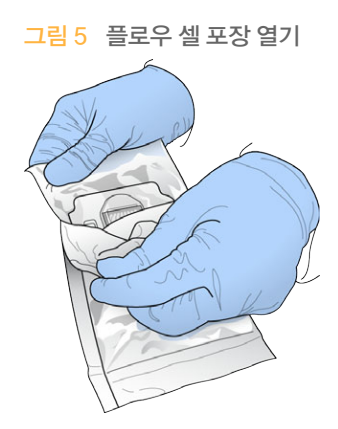

5 알루미늄 포장지에서 개폐형 포장을 꺼냅니다.

그림 6 알루미늄 포장지에서 꺼내기

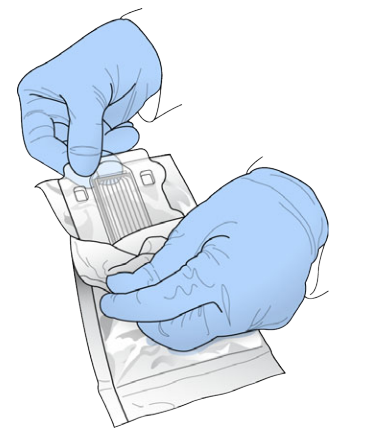

6 개폐형 포장을 열고 플로우 셀을 꺼냅니다.

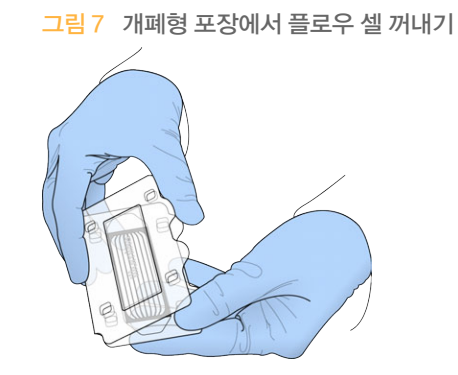

- 7 보풀 없는 알코올 천으로 플로우 셀을 닦습니다. 보풀 없는 티슈로 물기를 닦아냅니다.
- 8 실온에서 따로 둡니다.

#### cBot 시약 판 해동

- 1 -25℃~-15℃인 보관소에서 cBot 시약 판을 꺼냅니다.
- 2 실온의 수조 넣어 약 60분 동안 해동합니다.

#### EPX1, EPX2, EPX3, RSB 해동

- 1 다음 시약의 튜브를 -25℃~-15℃인 보관소에서 한 개씩 꺼냅니다.
	- ▶ 단일 팩 키트 EPX1, EPX2, EPX3, RSB, 각 튜브에는 1개의 플로우 셀에 충분한 시약이 들어 있 습니다.
	- ▶ 10팩 키트 EPX1M, EPX2M, EPX3M, RSB, 각 튜브에는 4개의 플로우 셀에 충분한 시약이 들 어 있습니다.
- 2 실온에서 10분 동안 해동합니다.
- 3 얼음 위에 따로 둡니다.

#### 새 NaOH 희석액 준비

- 1 미량원심분리기 튜브에 다음과 같은 양을 혼합합니다.
	- } 일반 실험실용 순수(900µl)
	- } 조제한 용액 1N NaOH(100µl)
	- 이러한 용량으로 1ml의 0.1N NaOH가 만들어집니다.
- 2 뒤집어서 혼합합니다.

#### 라이브러리 Denaturation 및 PhiX 컨트롤(선택사항) 첨가

라이브러리 장착 농도는 시퀀싱할 라이브러리에 따라 다릅니다. 다음 지침은 전체 TruSeq Nano DNA (350bp) 또는 TruSeq DNA PCR 미사용(350bp) 라이브러리에 적용됩니다. 해당 라이브러리 유형에 적합한 농도로 희석합니다.

- ▶ DNA 장착 농도가 너무 높으면 %PF가 감소합니다.
- ▶ DNA 장착 농도가 너무 낮으면 %PF가 감소되며, 중복률이 높아져 시퀀싱 범위에 부정적인 영향을 미칩니다.

시퀀싱할 각 플로우 셀에 다음 지침을 반복합니다.

- 1 라이브러리 또는 풀 라이브러리를 다음과 같이 적합한 농도로 희석합니다.
	- ▶ TruSeq Nano DNA 라이브러리 RSB에서 2~3nM로 희석합니다.
	- ▶ TruSeq DNA PCR 미사용 라이브러리 RSB에서 1~2nM로 희석합니다.
- 2 [선택사항] 1%의 Denaturation되지 않은 Illumina PhiX 컨트롤을 Denaturation되지 않은 라이브 러리에 주입합니다.
	- ▶ TruSeq Nano DNA 라이브러리 0.5µl 2∼3nM PhiX를 50µl 2∼3nM 라이브러리에 첨가합 니다.
	- ▶ TruSeq DNA PCR 미사용 라이브러리 0.5µl 1~2nM PhiX를 50µl 1~2nM 라이브러리에 첨 가합니다.
- 3 8튜브 스트립의 튜브 수:
	- ▶ 샘플 추적 기능을 사용하는 클러스터링→키 끝에서 시작해 8번 튜브부터 1번 튜브까지 라벨을 붙 입니다.

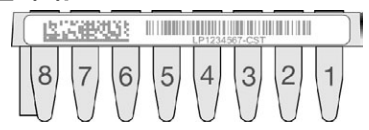

- ▶ 샘플 추적 기능을 사용하지 않는 클러스터링 ⊣번 튜브부터 8번 튜브까지 라벨을 붙입니다. 플로 우 셀 4개를 준비할 경우 올바르게 추적할 수 있도록 8튜브 스트립에 또 다른 지정자를 추가합니 다.
- 4 다음과 같이 8튜브 스트립에서 라이브러리를 Denaturation합니다.
	- a 5ul의 Denaturation되지 않은 라이브러리를 각 웰의 바닥에 첨가합니다.
	- b 깨끗하게 희석된 0.1N NaOH 5µl를 첨가합니다. 천천히 피펫 작업을 수행하여 섞습니다.
	- c 실온에서 8분 동안 배양합니다.
	- d 5μl의 200mM Tris-HCl pH 8.0을 첨가합니다.
- 5 ExAmp 마스터 믹스를 첨가할 준비가 될 때까지 얼음 위에 따로 둡니다.

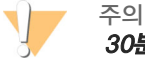

30분 이내에 ExAmp 마스터 믹스를 준비해서 첨가하십시오.

#### cBot 시약 판 준비

- 1 뒤집어서 혼합합니다.
- 2 교반하여 갇힌 공기 방울을 제거합니다.
- 3 단단한 표면을 두드려 시약 물방울을 수집합니다. 또는 펄스 원심분리기에 돌립니다.
- 4 얼음 위에 따로 둡니다.

#### ExAmp 반응 준비

사용하기 직전에 ExAmp 반응 마스터 믹스를 준비합니다. 준비 중인 플로우 셀에 해당하는 지침을 따르 십시오.

#### 플로우 셀 1개의 ExAmp 반응(단일 팩 키트)

- 1 EPX1과 EPX2를 뒤집어서 혼합합니다.
- 2 EPX1, EPX2, EPX3를 짧게 원심분리합니다.
- 3 다음과 같이 1.5ml 튜브에 ExAmp 마스터 믹스를 준비합니다.
	- a 210μl의 EPX1을 첨가합니다.
	- b 30ul 의 EPX2를 첨가합니다. 천천히 피펫 작업을 수행하여 섞습니다.
	- c 110μl의 EPX3를 첨가합니다. 천천히 피펫 작업을 수행하여 섞습니다. 튜브 바닥에 기포가 없 는지 확인합니다.
- 4 8튜브 스트립의 각 웰 바닥에 마스터 믹스 35µl를 첨가합니다.
	- ▶ 천천히 피펫 작업을 수행하여 섞습니다.
	- ▶ 샘플을 바꿀 때마다 팁을 교체하십시오.
- 5 짧게 원심분리한 다음 cBot을 장착할 준비가 될 때까지 얼음 위에 따로 둡니다.

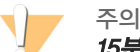

15분 이내에 8튜브 스트립을 cBot에 장착합니다.

#### 플로우 셀 4개의 ExAmp 반응(10팩 키트)

- 1 EPX1M과 EPX2M을 뒤집어서 혼합합니다.
- 2 PX1M, EPX2M, EPX3M을 짧게 원심분리합니다.
- 3 다음과 같이 1.5ml 튜브에 ExAmp 마스터 믹스를 준비합니다.
	- a 756μl의 EPX1M을 첨가합니다.
	- b 108ul의 EPX2M을 첨가합니다. 천천히 피펫 작업을 수행하여 섞습니다.
	- c 396μl의 EPX3M을 첨가합니다. 천천히 피펫 작업을 수행하여 섞습니다. 튜브 바닥에 기포가 없는지 확인합니다.
- 4 8튜브 스트립의 각 웰의 바닥에 마스터 믹스 35µl를 첨가합니다.
	- ▶ 천천히 피펫 작업을 수행하여 섞습니다.
	- ▶ 샘플을 바꿀 때마다 팁을 교체하십시오.
- 5 8튜브 스트립을 짧게 원심분리한 다음 cBot을 장착할 준비가 될 때까지 얼음 위에 따로 둡니다.

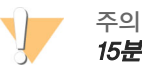

15분 이내에 ExAmp 마스터 믹스와 라이브러리 용액을 cBot에 장착하십시오.

### <span id="page-26-0"></span>HiSeq 3000/4000 플로우 셀

HiSeq 3000/4000 패턴화된 플로우 셀을 준비한 후 클러스터링 시약을 준비합니다. 클러스터링 시약 을 준비하려면 cBot 시약 판을 해동하고 ExAmp 반응 마스터 믹스를 준비합니다.

#### 시약 정보

- ▶ ExAmp 시약, 특히 EPX2 및 EPX3는 점성이 있습니다. 정확한 피펫 작업을 위해 시약을 천천히 흡 입하고 공급합니다.
- ▶ EPX3는 뒤집어도 점성 때문에 흐르지 않습니다.
- ▶ ExAmp 시약을 *교반하지 말고* **해동 후에 재**냉동하지 마십시오.
- ▶ ExAmp 마스터 믹스가 탁해질 수 있으며, 이는 정상입니다. 용액이 탁한 부분과 투명한 부분으로 분리될 경우 천천히 피펫 작업을 수행하여 섞습니다.

#### 플로우 셀 준비

- 1 2℃~8℃의 보관소에서 새 플로우 셀 패키지를 꺼냅니다.
- 2 플로우 셀 패키지를 실온에서 최소한 30분간 따로 둡니다.

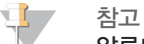

알루미늄 포장지를 그대로 둘 경우 플로우 셀은 최대 12시간 동안 실온 상태에서 유지됩니다. 포장 된 플로우 셀을 2℃~8℃ 보관소에 다시 넣어 두면 나중에 한 번만 더 사용할 수 있습니다. 플로우 셀을 반복적으로 얼렸다 녹이지 마십시오.

- 3 새 비분말성(powder-free) 장갑을 착용합니다.
- 4 각진 포장지의 끝에서부터 알루미늄 포장지를 벗겨서 개봉합니다. 알루미늄 포장지를 벗긴 후 4시 간 이내에 플로우 셀을 사용합니다.

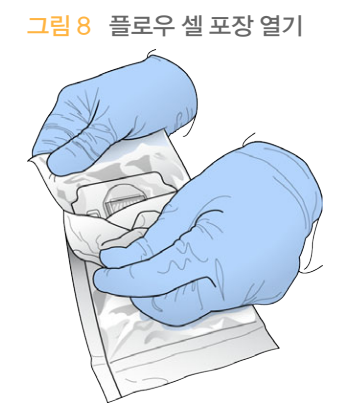

5 알루미늄 포장지에서 개폐형 포장을 꺼냅니다.

그림 9 알루미늄 포장지에서 꺼내기

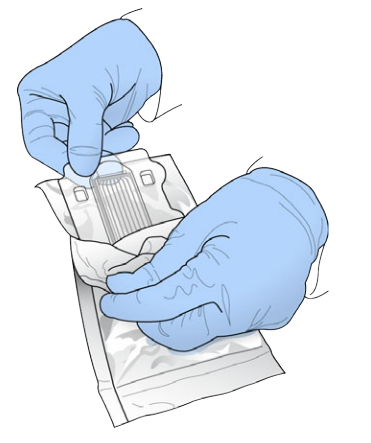

6 개폐형 포장을 열고 플로우 셀을 꺼냅니다.

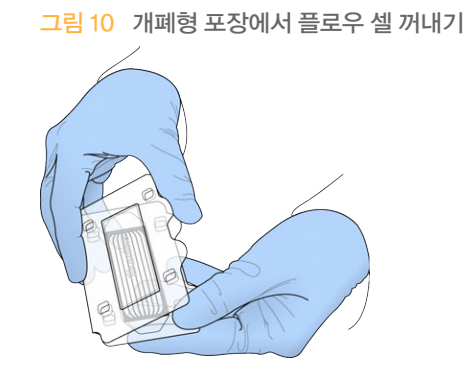

- 7 보풀 없는 알코올 천으로 플로우 셀을 닦습니다. 보풀 없는 티슈로 물기를 닦아냅니다.
- 8 실온에서 따로 둡니다.

#### cBot 시약 판 해동

- 1 -25℃~-15℃인 보관소에서 cBot 시약 판을 꺼냅니다.
- 2 실온의 수조에 넣어 60분 동안 해동합니다.

#### EPX1, EPX2, EPX3, RSB 해동

- 1 EPX1, EPX2, EPX3, RSB를 -25℃~-15℃인 보관소에서 꺼냅니다.
- 2 실온에서 10분 동안 해동합니다.
- 3 얼음 위에 따로 둡니다.

#### 새 NaOH 희석액 준비

- 1 미량원심분리기 튜브에 다음과 같은 양을 혼합합니다.
	- } 일반 실험실용 순수(900µl)
	- } 조제한 용액 1N NaOH(100µl)
	- 이러한 용량으로 1ml의 0.1N NaOH가 만들어집니다.
- 2 뒤집어서 혼합합니다.

#### 라이브러리 Denaturation 및 PhiX 컨트롤(선택사항) 첨가

라이브러리 장착 농도는 시퀀싱할 라이브러리에 따라 다릅니다. 다음 지침은 지원되는 Illumina 라이브 러리에 적용되며 관련 라이브러리 유형에 대한 일반적인 삽입 크기를 가정합니다. 해당 라이브러리 유형 에 적합한 농도로 희석합니다.

- ▶ DNA 장착 농도가 너무 높으면 %PF가 감소합니다.
- ▶ DNA 장착 농도가 너무 낮으면 %PF가 감소되며, 중복률이 높아져 시퀀싱 범위에 부정적인 영향을 미칩니다.
- 1 라이브러리 또는 풀 라이브러리를 적합한 농도로 희석합니다.

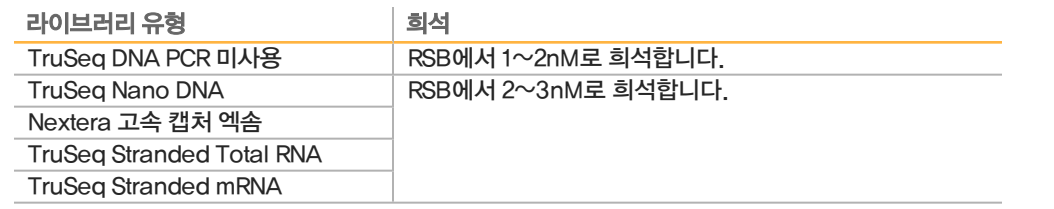

2 [선택사항] 1%의 Denaturation되지 않은 Illumina PhiX 컨트롤을 Denaturation되지 않은 라이브 러리에 주입합니다.

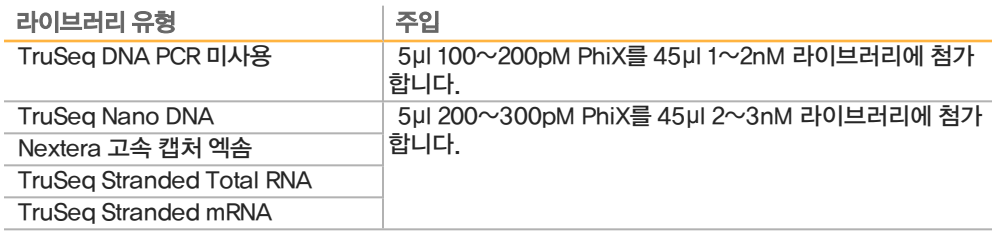

- 3 8튜브 스트립의 튜브 수:
	- ▶ 샘플 추적 기능을 사용하는 클러스터링→키 끝에서 시작해 8번 튜브부터 1번 튜브까지 라벨을 붙 입니다.

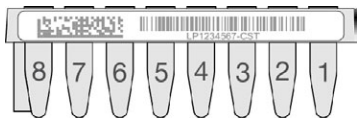

- ▶ 샘플 추적 기능을 사용하지 않는 클러스터링 ⊣번 튜브부터 8번 튜브까지 라벨을 붙입니다.
- 4 다음과 같이 8튜브 스트립에서 라이브러리를 Denaturation합니다.
	- a 5µl의 Denaturation되지 않은 라이브러리를 각 웰의 바닥에 첨가합니다.
	- b 깨끗하게 희석된 0.1N NaOH 5µl를 첨가합니다. 천천히 피펫 작업을 수행하여 섞습니다.
	- c 실온에서 8분 동안 배양합니다.
	- d 5μl의 200mM Tris-HCl pH 8.0을 첨가합니다.
- 5 ExAmp 마스터 믹스를 첨가할 준비가 될 때까지 얼음 위에 따로 둡니다.

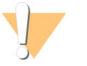

주의

30분 이내에 ExAmp 마스터 믹스를 준비해서 첨가하십시오.

#### cBot 시약 판 준비

- 1 뒤집어서 혼합합니다.
- 2 교반하여 갇힌 공기 방울을 제거합니다.
- 3 단단한 표면을 두드려 시약 물방울을 수집합니다. 또는 펄스 원심분리기에 돌립니다.
- 4 얼음 위에 따로 둡니다.

#### ExAmp 반응 준비

사용하기 직전에 ExAmp 반응 마스터 믹스를 준비합니다.

- 1 EPX1과 EPX2를 뒤집어서 혼합합니다.
- 2 EPX1, EPX2, EPX3를 짧게 원심분리합니다.
- 3 다음과 같이 1.5ml 튜브에 ExAmp 마스터 믹스를 준비합니다.
	- a 210μl의 EPX1을 첨가합니다.
	- b  $30\mu$  I의 EPX2를 첨가합니다. 천천히 피펫 작업을 수행하여 섞습니다.
	- c 110μl의 EPX3를 첨가합니다. 천천히 피펫 작업을 수행하여 섞습니다. 튜브 바닥에 기포가 없 는지 확인합니다.
- 4 8튜브 스트립의 각 웰 바닥에 마스터 믹스 35µl를 첨가합니다.
	- ▶ 천천히 피펫 작업을 수행하여 섞습니다.
	- ▶ 샘플을 바꿀 때마다 팀을 교체하십시오.
- 5 튜브 캡을 덮고 짧게 원심분리합니다.
- 6 cBot을 장착할 준비가 될 때까지 얼음 위에 따로 둡니다.

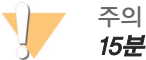

15분 이내에 8튜브 스트립을 cBot에 장착합니다.

## <span id="page-30-0"></span>HiSeq 높은 아웃풋 플로우 셀

시약을 준비하려면 시약 판을 해동한 후 검사합니다. 실온의 수조에서 시약 판을 녹이려면 약 60분이 걸 립니다. 또는 2℃~8℃에서 하룻밤 동안(16시간을 넘지 않도록 함) 시약을 해동해도 됩니다.

#### 시약 정보

} cBot 시약 판을 교반하거나 뒤집을 때는 튜브 위쪽에 손을 계속 놓아두십시오.

#### cBot 시약 판 해동

- 1 -25℃~-15℃인 보관소에서 cBot 시약 판을 꺼냅니다.
- 2 튜브 스트립이 판에 단단히 장착되었는지 확인합니다.
- 3 실온의 수조에 넣어 60분 동안 해동합니다.

#### cBot 시약 판 준비

- 1 cBot 판을 뒤집어서 시약을 혼합합니다.
- 2 교반하여 갇힌 공기 방울을 제거합니다.
- 3 단단한 표면을 두드려 튜브 바닥에서 시약 물방울을 수집합니다. 또는 펄스 원심분리기에 돌립니 다.
- 4 튜브에 공기 방울이 없고, 튜브가 번호순으로 단단히 장착되었는지 확인합니다.
- 5 즉시 cBot 설정을 진행합니다.
- 6 TruSeq v3 플로우 셀에서 Nextera 라이브러리를 시퀀싱할 경우 cBot을 설정하기 전에 [HP10](#page-30-1) [\(TruSeq](#page-30-1) v3) 준비를 진행합니다.

#### <span id="page-30-1"></span>HP10(TruSeq v3) 준비

TruSeq v3 플로우 셀에서 Nextera 라이브러리를 사용할 경우에만 cBot에서 사용할 HP10을 준비합니 다. HP10은 다른 Illumina 라이브러리 유형과도 호환됩니다.

- 1 -25℃~-15℃ 보관소에서 HP10을 꺼냅니다.
- 2 실온의 탈이온수가 채워진 비커에서 20분 동안 해동합니다.
- 3 8튜브 스트립의 각 튜브에 150µl HP10을 첨가합니다.
- 4 얼음 위에 따로 둡니다.
- 5 즉시 cBot 설정을 진행합니다.

## <span id="page-31-0"></span>HiSeq Rapid 플로우 셀

시약을 준비하려면 시약 판을 해동한 후 검사합니다. 실온의 수조에서 시약 판을 녹이려면 약 30분이 걸 립니다. 또는 2℃~8℃에서 하룻밤 동안(16시간을 넘지 않도록 함) 시약을 해동해도 됩니다.

#### 시약 정보

} cBot 시약 판을 교반하거나 뒤집을 때는 튜브 위쪽에 손을 계속 놓아두십시오.

#### cBot 시약 판 해동

- 1 -25℃~-15℃인 보관소에서 cBot 시약 판을 꺼냅니다.
- 2 튜브 스트립이 판에 단단히 장착되었는지 확인합니다.
- 3 실온의 수조에 넣어 60분 동안 해동합니다.

#### cBot 시약 판 준비

- 1 cBot 시약 판을 뒤집어서 시약을 혼합합니다.
- 2 교반하여 갇힌 공기 방울을 제거합니다.
- 3 단단한 표면을 두드려 튜브 바닥에서 시약 물방울을 수집합니다. 또는 펄스 원심분리기에 돌립니 다.
- 4 검사하여 튜브에 공기 방울이 없고, 튜브가 라벨에 표시된 번호 순으로 단단히 장착되었는지 확인합 니다.
- 5 즉시 cBot 설정을 진행합니다.

# <span id="page-32-0"></span>샘플추적기능을사용하는클러스터 링

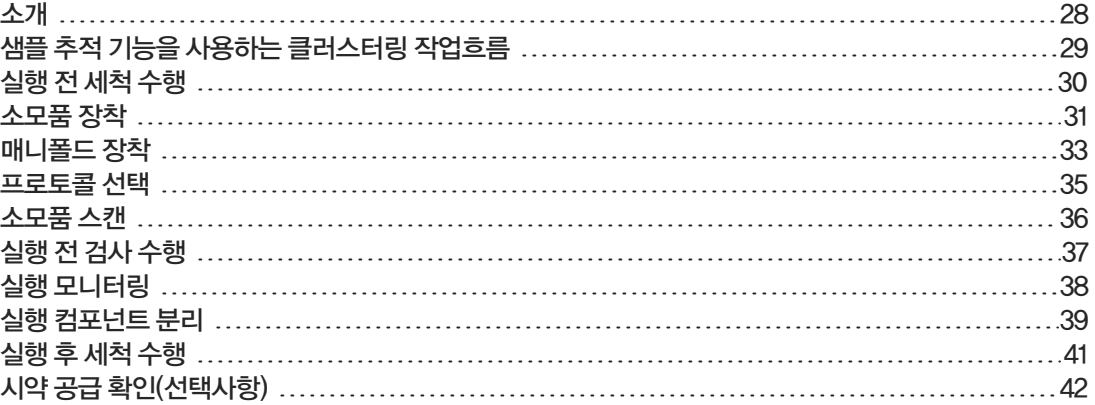

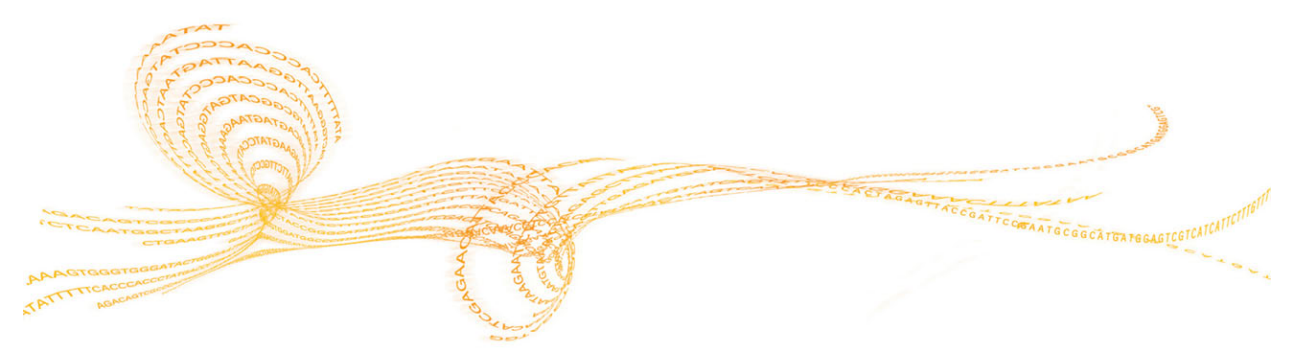

4장

## <span id="page-33-0"></span>소개

모든 HiSeq 플로우 셀에 대해 샘플 추적 기능을 사용하는 클러스터링을 수행할 수 있습니다. 시퀀싱하 기 위한 라이브러리 준비와 시약 준비 과정을 제외한 모든 클러스터링 단계는 cBot에서 수행됩니다. HiSeq Rapid v2 플로우 셀의 클러스터링 단계는 템플레이트 혼성화와 첫 번째 확장으로만 구성됩니다. 나머지 단계는 HiSeq에서 수행됩니다.

샘플 추적 기능을 사용하는 클러스터 생성을 위한 cBot 설정에는 실행 컴포넌트를 장착하고, 프로토콜 을 선택하고, 소모품을 스캔하는 단계가 포함됩니다. 내부 스캐너는 소모품이 장착되고 기기 뚜껑이 닫 힌 후 시약 ID, 플로우 셀 ID와 같은 필수 입력을 기록합니다. 필요한 경우 수동 입력과 시스템 입력이 화 면에 표시됩니다.

샘플 추적을 위한 cBot 구성에 대한 정보는 *cBot 시스템 구성 안내서(문서 번호 1000000005301)*를 참 조하시기 바랍니다.

#### 라이브러리 준비

클러스터 생성을 위해 cBot을 설정하기 전에 시퀀싱용 라이브러리를 준비합니다. 이 프로세스는 라이브 러리 유형과 플로우 셀 유형에 따라 달라집니다.

- ▶ TruSeg 플로우 셀 및 HiSeg 플로우 셀의 대부분의 라이브러리에는 denaturation 및 희석 단계가 필요합니다. 자세한 내용은 HiSeq, GAIIx 시스템 Denaturation 및 희석 라이브러리 안내서(문서 번호 15050107)를 참조하시기 바랍니다.
- } Denaturation 프로토콜은 HiSeq X 및 HiSeq 3000/4000 패턴화된 플로우 셀의 경우 다릅니다. 플로우 셀 유형에 대한 시약 준비 지침에 설명된 대로 이러한 플로우 셀 *유형에만* 사용할 수 있도록 라이브러리를 Denaturation합니다. 자세한 내용은 [15페이지의](#page-20-1) 시약 준비를 참조하시기 바랍니다.

## <span id="page-34-0"></span>샘플 추적 기능을 사용하는 클러스터링 작업흐름

다.

리를 장착합니다.

실행 전 세척을 수행합니다.

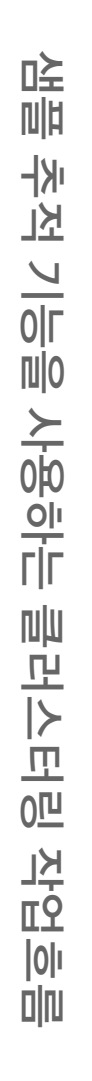

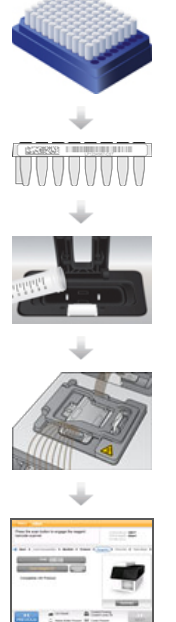

소모품과 cBot 매니폴드를 장착하고 기기 뚜껑을 닫습니다.

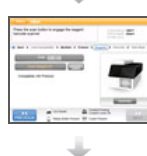

프로토콜을 선택하고 소모품을 스캔합니다.

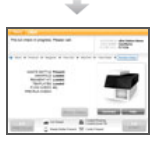

Pre-Run Check(실행 전 검사)를 선택해 자동 실행 전 검사를 시작합니다.

시약 판과 플로우 셀을 준비합니다. [15페이지의](#page-20-1) 시약 준비를 참조하시기 바랍니

시퀀싱용 라이브러리를 준비하고 바코드 라벨이 붙은 8튜브 스트립에 라이브러

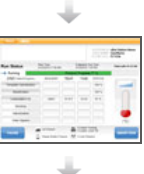

Start(시작)를 선택합니다. Run Status(실행 상태) 화면에서 실행 진행 상황을 모 니터링합니다.

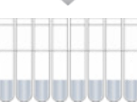

[선택사항] 실행 컴포넌트를 분리하고 시약 공급을 확인합니다.

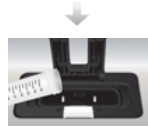

실행 후 세척을 수행합니다.

<span id="page-35-0"></span>cBot에서 클러스터링을 수행하기 전에 세척을 수행하는 것이 좋습니다.

- 1 User Name(사용자 이름)을 선택합니다.
- 2 화상 키보드를 사용하여 이름을 입력한 후 Enter를 선택합니다.
- 3 Start(시작)를 선택합니다.
- 4 Wash(세척) 화면에서 Manifold removed(매니폴드 제거됨) 체크박스가 선택되어 있지 않으면 매 니폴드를 제거합니다.
- 5 뚜껑 상단의 컷아웃에서 기기 뚜껑을 들어 올립니다.
- 6 세척함에 탈이온수 약 12ml를 채웁니다.
- 7 기기 뚜껑을 닫습니다.
- 8 Reservoir filled with water(세척함에 물이 차 있음) 체크박스를 선택합니다.
- 9 Wash(세척)를 선택합니다.
- 10 세척이 완료되면 보풀이 적게 이는 티슈로 세척함에 남아 있는 물기를 완전히 제거합니다.

그림 11 세척함을 건조시킵니다.

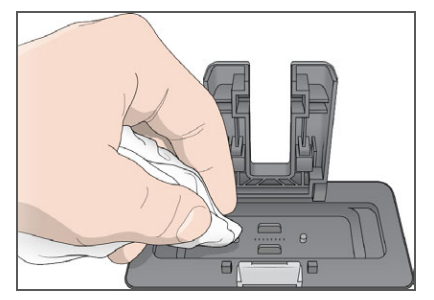

- 11 Wash reservoir dry(세척함 건조) 체크박스를 선택합니다.
- 12 Next(다음)를 선택합니다.
#### 소모품 장착

Load Consumables(소모품 장착) 화면에서 다음 지침에 따라 준비된 라이브러리가 포함되어 있으며 바코드 라벨이 붙은 8튜브 스트립과 cBot 시약 판, 플로우 셀을 장착할 수 있습니다. 선택한 프로토콜에 따라 추가 프라이머의 8튜브 스트립을 장착하라는 메시지가 표시됩니다.

#### 시약 판 장착

- 1 cBot 시약 판에서 투명 플라스틱 뚜껑을 제거합니다.
- 2 시약 판에 8튜브 스트립이 들어 있는 경우 튜브를 조심스럽게 눌러 판에 단단히 장착합니다.
- 3 기기 뚜껑을 들어 올립니다.
- 4 [TruSeq v3(HS) 시약 판] 다음과 같이 빨간색 알루미늄 포장지를 제거합니다.
	- a 튜브 스트립의 각 끝을 10행에 놓고 8튜브 스트립에서 빨간색 알루미늄 포장지를 제거합니다. 알루미늄 포장지를 적절한 방법으로 폐기합니다.
	- b 포장지가 제거되었음을 나타내는 체크박스를 선택합니다.
- 5 시약 판 레버를 몸 쪽으로 당겨서 바코드 라벨이 기기 뒤쪽을 향하도록 하여 시약 판을 시약 대에 놓 습니다.

그림 12 시약 판 배치

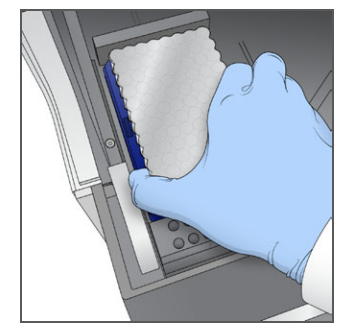

6 레버를 풀어서 시약 판을 고정합니다.

#### 플로우 셀 장착

- 1 플로우 셀 클램프를 들어 올립니다.
- 2 소량의 탈이온수로 Thermal 대의 맞춤판을 세척합니다. 보풀 없는 티슈로 물기를 닦아냅니다. 액 체가 기기 내부로 들어가지 않도록 주의하십시오.
- 3 다음과 같이 보관소에서 플로우 셀을 꺼냅니다.
	- ▶ HiSeq X 및 HiSeq 3000/4000을 제외한 모든 플로우 셀 플라스틱 핀셋을 사용하여 보관소 튜브에서 플로우 셀을 제거합니다. 탈이온수로 세척한 다음, 렌즈 클린징 티슈를 사용하여 쓸 듯 이 닦는 동작으로 닦아줍니다. 나중에 보관소에 사용할 튜브와 완충제를 남겨 둡니다.
	- ▶ HiSeq X 및 HiSeq 3000/4000 플로우 셀 패턴화된 플로우 셀은 플로우 셀이 준비되는 즉시 사용할 수 있습니다.
- 4 플로우 셀 포트 구멍이 *위를* 향하게 Thermal 대에 플로우 셀을 놓습니다. 레인 1이 요철 모서리가 있는 오른쪽에 위치합니다.

#### 템플레이트 장착

- 1 라이브러리가 들어 있는 8튜브 스트립을 튜브 스트립 홀더의 템플레이트 행에 장착합니다. 단단히 장착되었는지 확인합니다.
- 2 다음과 같이 진행합니다.
	- ▶ 사용하려는 [프라이머](#page-37-0)가 더 있을 경우 프라이머 장착을 진행합니다.
	- ▶ 사용하려는 프라이머가 더 없을 경우 Consumables Loaded(소모품 장착) 체크박스를 선택하 고 [33페이지의](#page-38-0) 매니폴드 장착을 진행합니다.

#### <span id="page-37-0"></span>프라이머 장착

사용자 지정 프라이머를 사용할 수 있는 작업흐름 또는 추가 프라이머가 필요한 작업흐름의 Load Primers(프라이머 장착) 화면이 표시됩니다. TruSeq v3 플로우 셀에서 Nextera 라이브러리를 시퀀싱 하려면 HP10이 들어 있는 8튜브 스트립을 장착해야 합니다.

1 프라이머가 들어 있는 8튜브 스트립을 튜브 스트립 홀더의 프라이머 행에 장착합니다. 플로우 셀의 레인 방향에 맞춰 오른쪽에서 왼쪽으로 튜브 번호가 매겨집니다.

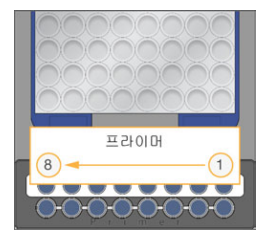

HiSeq X, HiSeq 3000/4000, HiSeq v4 및 TruSeq v3(HiSeq)

- 2 Consumables Loaded(소모품 장착) 체크박스를 선택합니다.
- 3 Next(다음)를 선택합니다.

#### <span id="page-38-0"></span>매니폴드 장착

Manifold(매니폴드) 화면에서 플로우 셀과 같은 클러스터 키트의 매니폴드를 장착하십시오.

- 1 Sipper 빗의 Sipper가 손상되지 않았는지 검사합니다. 검은색 고무 개스킷이 고르게 장착되었는지 확인합니다.
- 2 Sipper 빗이 cBot 전면을 향한 상태로 매니폴드를 플로우 셀 위에 배치합니다.
- 3 매니폴드를 thermal 대의 가이드 핀과 나란히 맞추고 매니폴드를 플로우 셀 위에 놓습니다. 고르게 장착하여 완전히 밀봉합니다.
- 4 Manifold seated over flow cell(플로우 셀 위에 놓인 매니폴드) 체크박스를 선택합니다.
- 5 플로우 셀 클램프를 닫아서 매니폴드를 고정합니다.

그림 13 플로우 셀 클램프 닫기

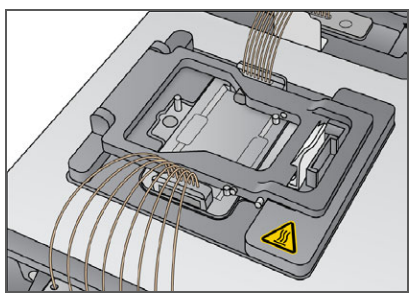

- 6 Flow cell clamp closed(플로우 셀 클램프 닫힘) 체크박스를 선택합니다.
- 7 매니폴드의 배출구 끝부분을 세척함의 배출구 포트에 연결합니다. 배출구가 평평하게 장착되었는 지 확인합니다.

그림 14 배출구 끝부분 고정

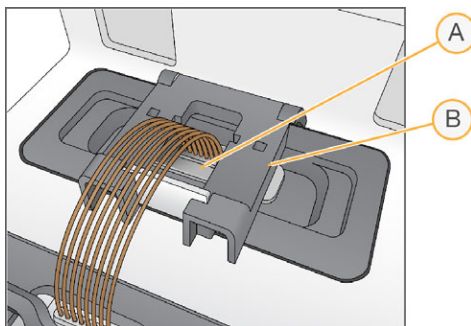

A 배출구 포트 B 출력 클램프

- 8 찰칵 소리가 나게 배출구 클램프를 닫아서 매니폴드 배출구 끝부분을 고정합니다.
- 9 Outlet clamp closed(배출구 클램프 닫힘) 체크박스를 선택합니다.
- 10 Sipper 빗을 thermal 대 전면의 2개 금속 가이드 핀과 나란히 맞춥니다.

매니폴드 장착

그림 15 Sipper 빗 고정

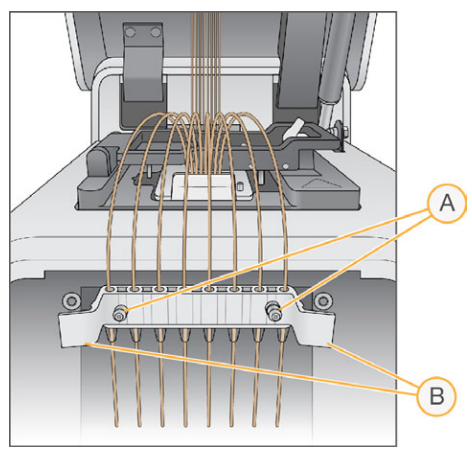

- A 금속 가이드 핀
- B 플라스틱 탭
- 11 빗 측면의 플라스틱 탭을 사용하여 Sipper 빗을 제 위치에 고정합니다.
- 12 Sipper가 시약 판과 직선 및 수직을 이루고 Sipper comb in place(Sipper 빗이 제 위치에 고정됨) 체크박스가 선택되어 있는지 확인합니다.
- 13 기기 뚜껑을 닫고 Next(다음)를 선택합니다.

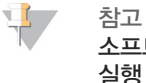

소프트웨어에서 메시지가 표시되는 경우 외에는 뚜껑을 다시 열지 마십시오. 뚜껑이 열려 있으면 실행 전 검사 시 각 소모품을 다시 스캔하고 검증해야 합니다. 실행 전 검사 도중 실행을 취소하면 검증이 실패합니다.

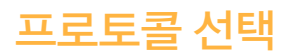

- 1 Experiment Name(실험명)을 선택합니다.
- 2 화상 키보드를 사용하여 실험명을 입력한 후 Enter를 선택합니다.
- 3 프로토콜 목록에서 실험에 적합한 레시피를 선택합니다. 스크롤하여 사용 가능한 모든 프로토콜을 확인합니다.
- 4 Next(다음)를 선택합니다.

 $\overline{\text{35}}$ cBot 2 시스템 안내서

프로토콜 선택

#### 소모품 스캔

내부 바코드 스캐너로 모든 소모품 ID를 스캔하고 기록할 수 있습니다. 소프트웨어가 Reagents(시약) 화면에서 시작해 연속되는 화면을 통해 각 스캔을 안내합니다. 스캔에 성공하면 해당 소모품 ID가 화면 에 나타납니다.

- 1 다음 각 화면에서 Scan(스캔)을 선택한 후 Next(다음)를 선택합니다.
	- } Reagents(시약) 시약 키트 ID를 기록합니다.
	- ▶ Flow Cell(플로우 셀) 플로우 셀 ID를 기록합니다.
	- ▶ Tube Strips(튜브 스트립) 라이브러리 템플레이트 ID를 기록합니다.
- 2 사용자 지정 프라이머 또는 추가 프라이머를 사용 중인 경우 다음과 같이 프라이머 이름을 기록합니 다.
	- a Primers(프라이머) 화면에서 Enter Primer Name(프라이머 이름 입력)을 선택합니다.
	- b 화상 키보드를 사용하여 프라이머 이름을 입력한 후 Enter를 선택합니다.
- 3 Pre Check(사전 검사)를 선택합니다.

#### 스캐닝 오류

스캔이 실패할 경우 다음 단계를 수행합니다.

- 1 기기 뚜껑을 열고 오류가 표시된 소모품을 제거합니다.
- 2 보풀 없는 클린징 티슈로 바코드를 닦습니다.
- 3 소모품을 다시 장착하고 뚜껑을 닫습니다.
- 4 Scan(스캔)을 선택하여 스캔을 반복합니다.
- <span id="page-41-0"></span>5 스캔에 2번 더 실패하면 [6](#page-41-0)~[8단](#page-41-1)계를 진행합니다. 그렇지 않으면 실행 설정을 진행합니다.
- 6 기기 뚜껑을 열고 소모품을 제거합니다.
- 7 Scan(스캔)을 선택하여 외부 바코드 스캐너를 활성화한 후 소모품 바코드를 스캔합니다. 또는 키보 드 아이콘을 선택하고 ID를 입력한 후 Enter를 선택합니다. 삐 소리가 나면 스캔이 성공했다는 뜻이며 화면에 해당 ID가 나타납니다.

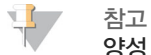

양성 샘플 추적은 소모품이 내부에서 스캔되는 경우에만 발생합니다. 외부 바코드 스캐너 또는 화 상 키보드를 사용하여 소모품 ID를 기록하면 해당 소모품에 대해 샘플 추적이 중지됩니다.

<span id="page-41-1"></span>8 소모품을 다시 장착한 후 뚜껑을 닫아 실행 설정을 진행합니다.

#### 실행 전 검사 수행

실행 전 검사에서는 기기 센서를 읽어서 실행 컴포넌트가 올바르게 설치되었는지 확인한 후 방울 센서로 플로우 검사를 수행하여 튜브 속의 공기를 감지합니다. Manifold(매니폴드) 화면이 표시된 후에 뚜껑을 열면 실행 전 검사가 소모품을 다시 스캔하고 소모품 ID가 초기 스캔과 일치하는지도 확인합니다. 실행 전 검사는 약 3분이 걸립니다.

1 실행 전 검사가 완료되면 Start(시작)를 선택합니다. Run Status(실행 상태) 화면이 열리고 실행이 시작됩니다.

#### 실행 컴포넌트 오류

실행 컴포넌트와 관련된 오류로 인해 또는 뚜껑이 열려 있어 실행 전 검사에 실패하면 다음 단계를 수행 합니다.

- 1 오류가 표시된 모든 실행 컴포넌트를 검사하여 컴포넌트가 있고 올바르게 장착되었는지 확인합니 다.
- 2 Rerun Check(검사 재실행)를 선택하여 검사를 반복합니다.
- 3 검사에 계속 실패할 경우 Cancel Run(실행 취소)을 선택하여 실행을 종료하고 새 실행을 설정합니 다.

#### 플로우 검사 실패

플로우 셀이 잘못 장착되었거나 매니폴드에 결함이 있거나 라인이 막힌 경우 플로우 셀 검사가 실패할 수 있습니다. 플로우 검사를 건너뛰기 전에 [69페이지의](#page-74-0) 플로우 검사 실패 문제 해결을 참조하시기 바랍 니다.

#### 실행 모니터링

- 1 진행 중인 실행은 Run Status(실행 상태) 화면을 통해 모니터링합니다. Run Status(실행 상태) 화면에는 실행 상태와 다음 세부 정보가 제공됩니다.
	- ▶ 시작 날짜 및 시간, 종료 날짜 및 시간, 남은 시간
	- ▶ 클러스터 생성 프로토콜 단계와 각 단계의 상태 표시줄
	- ▶ 현재 사용되는 시약
	- } 현재 온도(℃)
	- ▶ 현재 단계의 명령 상태

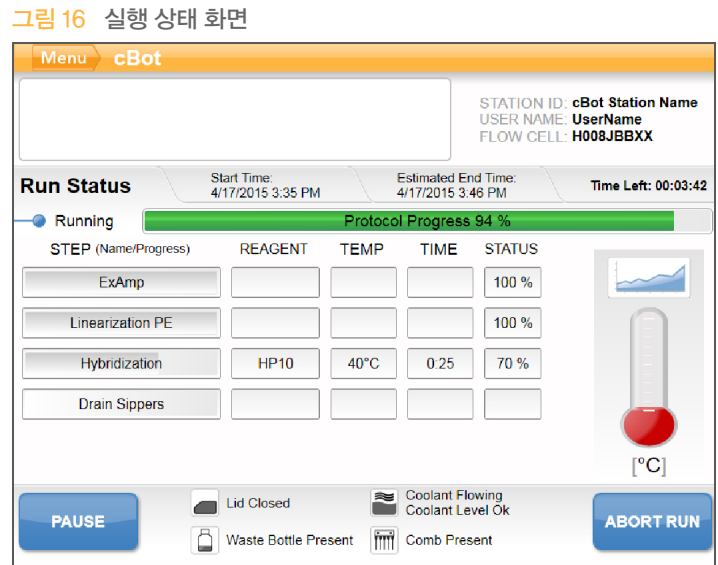

- 2 실행이 완료될 때까지 다음과 같이 기다립니다.
	- } HiSeq v4, HiSeq 3000/4000 PE 또는 HiSeq X 약 3시간 동안 기다립니다.
	- } HiSeq 3000/4000 SR 약 4시간 동안 기다립니다.
	- } HiSeq Rapid v2 약 1시간 동안 기다립니다.
	- } TruSeq v3 약 5시간 동안 기다립니다.
- 3 [실행](#page-44-0)이 완료되면 하룻밤 동안 기기에 플로우 셀을 그대로 두어도 됩니다.그렇지 않은 경우 실행 컴 [포넌트](#page-44-0) 분리를 진행합니다. cBot 2는 플로우 셀을 20℃로 유지합니다.

#### 실행 데이터 보고서

실행 데이터 보고서는 진행 중인 실행에 대한 요약 정보를 제공합니다. 표시되는 정보는 다음과 같습니 다.

- } 프로토콜 이름
- } 플로우 셀 ID
- } 시약 ID
- } 템플레이트 이름
- } 시작 시간 및 완료 시간

실행이 끝나면 실행 데이터 보고서가 자동으로 열려 실행이 완료되었음을 알립니다.

1 실행 중에 보고서를 보려면 Menu(메뉴) | Run Data(실행 데이터)를 선택합니다.

#### <span id="page-44-0"></span>실행 컴포넌트 분리

1 실행이 완료되면 Unload(분리)를 선택하여 계속 진행합니다.

그림 17 실행 완료, 컴포넌트 분리

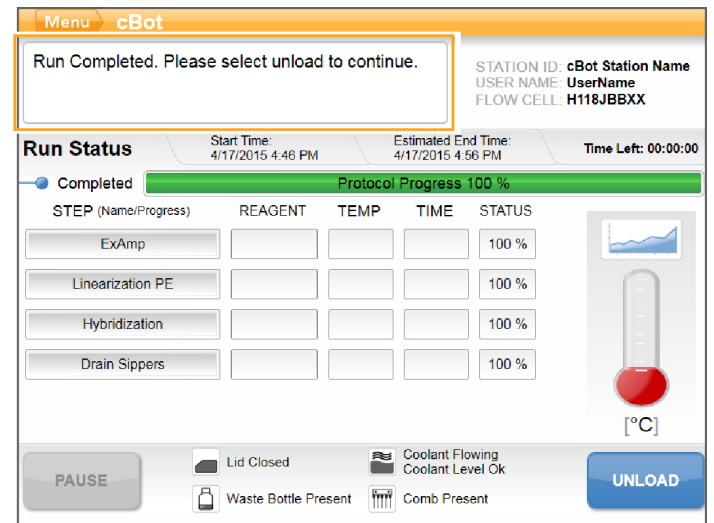

- 2 기기 뚜껑을 들어 올립니다.
- 3 매니폴드의 배출구 끝부분을 고정하는 배출구 클램프를 해제합니다.
- 4 세척함의 배출구 포트에서 매니폴드의 배출구 끝부분을 분리합니다.
- 5 Sipper 빗 측면의 플라스틱 탭을 이용하여 금속 가이드 핀에서 Sipper 빗을 제거합니다.
- 6 플로우 셀 클램프를 해제합니다.
- 7 매니폴드를 제거합니다. 플로우 셀이 Thermal 대에 남아 있는지 확인합니다.
- 8 Thermal 대에서 플로우 셀을 들어 올립니다.
- 9 플로우 셀을 적절히 보관합니다.
	- } TruSeq v2, TruSeq v3 및 HiSeq v4 플로우 셀 2℃~8℃에서 플로우 셀 튜브의 보관 완충제 에 넣어서 보관합니다. 플로우 셀은 프라이머 혼성화 후 플로우 셀 튜브에 넣어 적절하게 보관할 경우 최대 10일 동안 안정적인 상태를 유지합니다.
	- ▶ **HiSeq Rapid v2 플로우 셀** 라이브러리를 장착한 날과 같은 날에 시퀀싱 실행을 수행합니다.
	- } HiSeq X 및 HiSeq 3000/4000 플로우 셀 2℃~8℃에서 최대 48시간 동안 보관 완충제에 넣 어 보관합니다.
- 10 시약 판 레버를 몸쪽으로 당겨서 시약 판을 해제합니다. 시약 대에서 시약 판을 제거합니다.

경고 이 시약에는 생식계에 영향을 미칠 수 있는 독성 지방족 아마이드인 포름아마이드가 들어 있습니 다. 흡입, 섭취하거나 피부 또는 눈에 접촉할 경우 인체에 상해를 입을 수 있습니다. 보안경, 장갑, 실험실 가운 등의 보호 장비를 착용하십시오. 사용한 시약은 화학 폐기물로 취급하고 현지 정부 안 전 표준에 따라 폐기하시기 바랍니다. 환경, 보건건강, 및 안전 정보는 [support.illumina.com/sds.html](http://support.illumina.com/sds.html)에서 본 키트에 관한 SDS를 참조하십시오.

◥

- 11 라이브러리가 들어 있는 8튜브 스트립을 제거합니다.
- 12 추가 프라이머가 들어 있는 8튜브 스트립을 제거합니다(해당되는 경우).
- 13 시약, 템플레이트, 프라이머를 분리했음을 나타내는 체크박스를 선택합니다.
- 14 다음 중에서 세척 옵션을 선택합니다.
	- ▶ Wash(세척)를 선택하여 실행 후 세척을 진행합니다.
	- ▶ 해당 옵션을 사용할 수 있는 경우 Exit(종료)를 선택하여 실행 후 세척을 건너뜁니다.

#### 실행 후 세척 수행

- 1 탈이온수로 thermal 대의 판을 세척하여 염분을 완전히 제거합니다. 보풀 없는 클린징 티슈로 닦습 니다.
- 2 세척함에 탈이온수 약 12ml를 채우고 기기 뚜껑을 닫습니다.
- 3 물이 있음을 나타내는 체크박스를 선택한 후 Wash(세척)를 선택합니다.
- 4 세척이 완료되면 세척함에 남아 있는 물기를 완전히 제거합니다. 섬유가 구멍에 들어갈 수 있으니 배출구 포트는 닦지 마십시오.
- 5 세척함이 건조되었음을 나타내는 체크박스를 선택한 후 Exit(종료)를 선택합니다. Start(시작) 화면이 열리고 cBot 2를 사용해 또 다른 실행을 수행할 수 있습니다.

#### 시약 공급 확인(선택사항)

HiSeq X 및 HiSeq 3000/4000을 제외한 키트에서 제공되는 시약 판에서 각각의 시약 공급을 확인할 수 있습니다.

- 1 알루미늄 포장지에 싸인 각 튜브 스트립 상단을 검사하여 구멍이 뚫려 있는지 확인합니다.
- 2 다음과 같이 시약 판 바닥에서 각 튜브 스트립을 풀어 줍니다.
	- a 손가락 끝으로 시약 판 바닥을 꼭 쥡니다.
	- b 튜브 스트립 가운데 튜브를 위쪽으로 지그시 누릅니다.
- 3 각 튜브에 비슷한 양이 남아 있는지 검사합니다. 약간 차이가 있는 것은 정상입니다.

그림 18 성공적인 시약 공급의 예(8레인 플로우 셀)

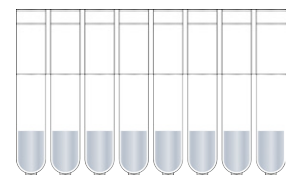

그림 19 성공적인 시약 공급의 예(2레인 플로우 셀)

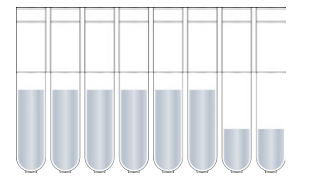

- 4 시약이 제대로 공급되지 않고 시약 튜브의 알루미늄 포장지에 구멍이 뚫려 있으면 Illumina 기술 지 원 부서에 문의하십시오.
- 5 라이브러리 템플레이트가 들어 있는 8튜브 스트립을 검사합니다.
- 6 실행에 추가 프라이머를 사용한 경우 프라이머가 들어 있는 8튜브 스트립을 검사합니다.

## 샘플추적기능을사용하지않는클러 스터링

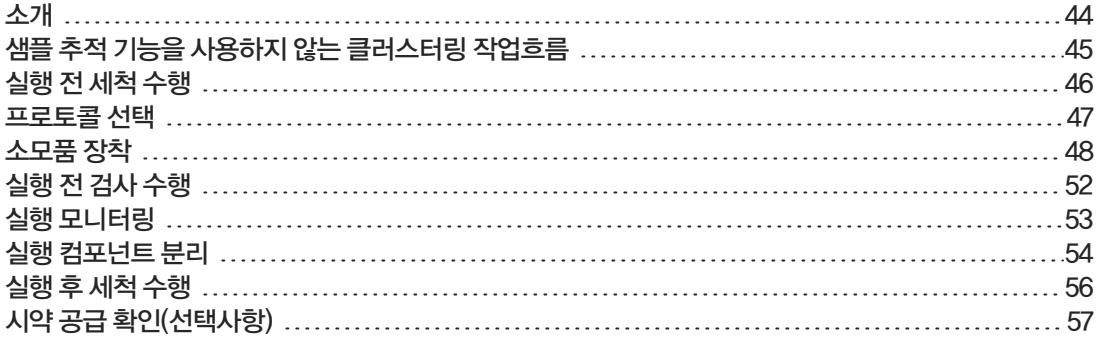

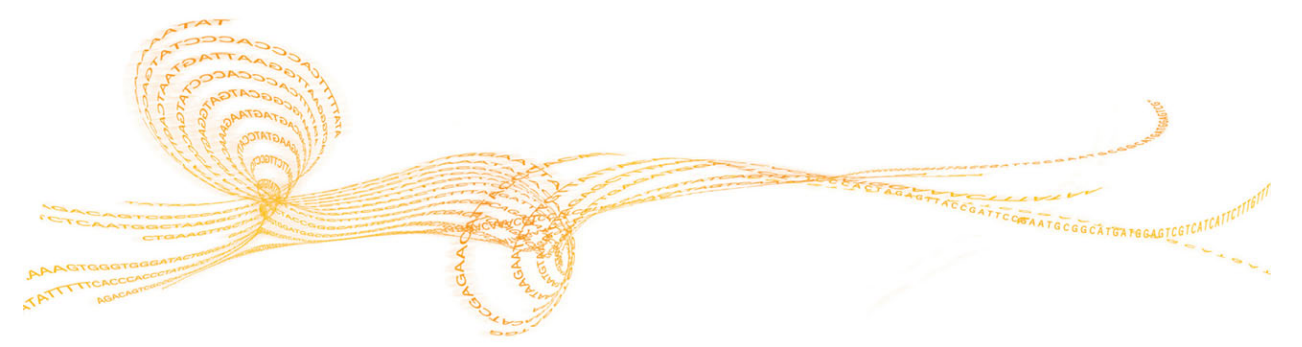

5장

#### <span id="page-49-0"></span>소개

시퀀싱하기 위한 라이브러리 준비와 cBot 시약 판 준비 과정을 제외한 모든 클러스터링 단계는 cBot에 서 수행됩니다. Rapid 플로우 셀 클러스터링 단계는 템플레이트 재혼성화 및 첫 번째 확장으로만 구성 됩니다. 나머지 단계는 시퀀싱 기기에서 수행됩니다.

샘플 추적 기능을 사용하지 않는 클러스터 생성을 위한 cBot 설정에는 프로토콜을 선택한 다음 소모품 을 장착하는 것이 포함됩니다. 모든 소모품은 외부 바코드 스캐너를 사용해 스캔되거나 수동으로 입력됩 니다.

#### 라이브러리 준비

클러스터 생성을 위해 cBot을 설정하기 전에 시퀀싱용 라이브러리를 준비합니다. 이 프로세스는 라이브 러리 유형과 플로우 셀 유형에 따라 달라집니다.

- ▶ TruSeg 플로우 셀 및 HiSeg 플로우 셀의 대부분의 라이브러리에는 denaturation 및 희석 단계가 필요합니다. 자세한 내용은 HiSeq, GAIIx 시스템 Denaturation <sup>및</sup> 희석 라이브러리 안내서(문서 번호 15050107)를 참조하시기 바랍니다.
- } Denaturation 프로토콜은 HiSeq X 및 HiSeq 3000/4000 패턴화된 플로우 셀의 경우 다릅니다. 플로우 셀 유형에 대한 시약 준비 지침에 설명된 대로 이러한 플로우 셀 *유형에만* 사용할 수 있도록 라이브러리를 Denaturation합니다. 자세한 내용은 [15페이지의](#page-20-0) 시약 준비를 참조하시기 바랍니다.

#### <span id="page-50-0"></span>샘플 추적 기능을 사용하지 않는 클러스터링 작업흐름

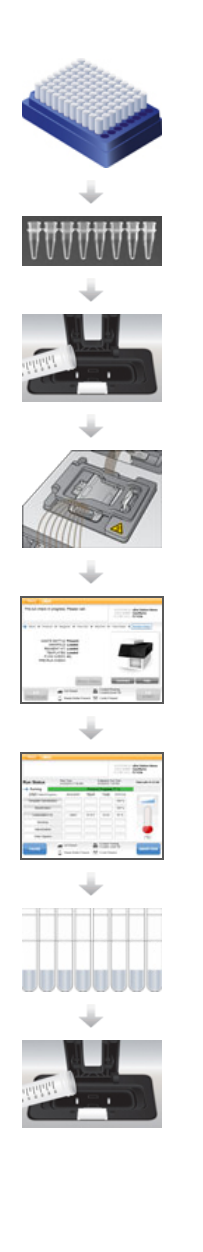

시약 판과 플로우 셀을 준비합니다. [15페이지의](#page-20-0) 시약 준비를 참조하시기 바랍니 다.

시퀀싱하기 위한 라이브러리를 준비하고 라이브러리를 8튜브 스트립에 장착합니 다.

실행 전 세척을 수행합니다.

프로토콜을 선택하고, 소모품을 스캔 및 장착하고, 준비한 라이브러리가 들어 있 는 튜브 스트립을 장착합니다.

Pre-Run Check(실행 전 검사)를 선택해 자동 실행 전 검사를 시작합니다.

Start(시작)를 선택합니다. Run Status(실행 상태) 화면에서 실행 진행 상황을 모 니터링합니다.

실행 컴포넌트를 분리하고 시약 공급을 확인합니다.

실행 후 세척을 수행합니다.

<span id="page-51-0"></span>cBot에서 클러스터링을 수행하기 전에 세척을 수행하는 것이 좋습니다.

- 1 User Name(사용자 이름)을 선택합니다.
- 2 화상 키보드를 사용하여 이름을 입력한 후 Enter를 선택합니다.
- 3 Start(시작)를 선택합니다.
- 4 Wash(세척) 화면에서 Manifold removed(매니폴드 제거됨) 체크박스가 선택되어 있지 않으면 매 니폴드를 제거합니다.
- 5 뚜껑 상단의 컷아웃에서 기기 뚜껑을 들어 올립니다.
- 6 세척함에 탈이온수 약 12ml를 채웁니다.
- 7 기기 뚜껑을 닫습니다.
- 8 Reservoir filled with water(세척함에 물이 차 있음) 체크박스를 선택합니다.
- 9 Wash(세척)를 선택합니다.
- 10 세척이 완료되면 보풀이 적게 이는 티슈로 세척함에 남아 있는 물기를 완전히 제거합니다.

그림 20 세척함을 건조시킵니다.

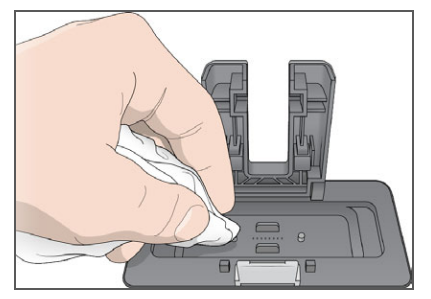

- 11 Wash reservoir dry(세척함 건조) 체크박스를 선택합니다.
- 12 Next(다음)를 선택합니다.

<span id="page-52-0"></span>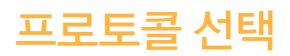

- 1 Experiment Name(실험명)을 선택합니다.
- 2 화상 키보드를 사용하여 실험명을 입력한 후 Enter를 선택합니다.
- 3 프로토콜 목록에서 실험에 적합한 레시피를 선택합니다. 스크롤하여 사용 가능한 모든 프로토콜을 확인합니다.
- 4 Next(다음)를 선택합니다.

프로토콜 선택

#### <span id="page-53-0"></span>소모품 장착

소프트웨어가 cBot 시약 판, 플로우 셀, cBot 매니폴드, 준비된 라이브러리가 포함된 8튜브 스트립을 장 착하는 단계를 안내합니다. 선택한 클러스터링 프로토콜에 따라 소프트웨어에서 추가 프라이머의 8튜 브 스트립을 장착하라는 메시지가 표시됩니다.

#### 시약 판 장착

- 1 cBot 시약 판에서 투명 플라스틱 뚜껑을 제거합니다.
- 2 Scan Reagent ID(시약 ID 스캔)를 선택하여 외부 바코드 스캐너를 활성화합니다.
- 3 뚜껑 상단의 컷아웃에서 기기 뚜껑을 들어 올립니다.
- 4 [TruSeq v3 및 TruSeq v2 시약] 다음과 같이 빨간색 알루미늄 포장지를 제거합니다.
	- a 튜브 스트립의 각 끝을 10행에 놓고 8튜브 스트립에서 빨간색 알루미늄 포장지를 제거합니다. 알루미늄 포장지를 적절한 방법으로 폐기합니다.
	- b 포장지가 제거되었음을 나타내는 체크박스를 선택합니다.
- 5 시약 판 레버를 몸쪽으로 당겨서 시약 판을 시약 대에 놓습니다.
	- ▶ **HiSeq X 및 HiSeq 3000/4000을 제외한 모든 시약 판** 1행이 튜브 스트립 홀더 바로 뒤에 오 도록 놓습니다. 판의 경사진 모서리가 오른쪽 전방 모서리에 위치합니다.
	- ▶ HiSeq X 및 HiSeq 3000/4000 시약 판 바코드 라벨이 기기 뒤쪽을 향하도록 놓습니다. 판의 경사진 모서리가 튜브 스트립 홀더 바로 뒤에 위치하도록 합니다.

그림 21 시약 판 배치

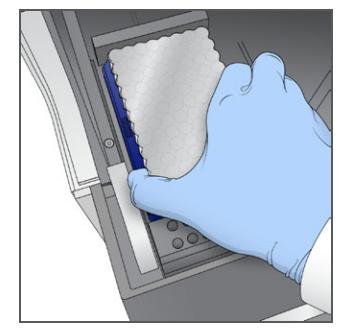

- 6 레버를 풀어서 시약 판을 고정합니다.
- 7 시약 판이 장착되었음을 나타내는 체크박스를 선택한 후 Next(다음)를 선택합니다.

#### 플로우 셀 장착

- 1 플로우 셀 클램프를 들어 올립니다.
- 2 소량의 탈이온수로 Thermal 대의 맞춤판을 세척합니다. 보풀 없는 클린징 티슈로 닦습니다.
- 3 다음과 같이 보관소에서 플로우 셀을 꺼냅니다.
	- ▶ HiSeg X 및 HiSeg 3000/4000을 제외한 모든 플로우 셀 플라스틱 핀셋을 사용하여 보관소 튜브에서 플로우 셀을 제거합니다. 탈이온수로 플로우 셀을 세척한 후 렌즈 클린징 티슈로 살살 닦아 줍니다. 나중에 보관소에 사용할 튜브와 완충제를 남겨 둡니다.
	- } HiSeq X 및 HiSeq 3000/4000 플로우 셀 패턴화된 플로우 셀은 플로우 셀이 준비되는 즉시 사용할 수 있습니다.
- 4 Scan Flow Cell ID(플로우 셀 ID 스캔)를 선택하여 외부 바코드 스캐너를 활성화합니다.
- 5 플로우 셀 ID를 스캔하려면 라벨이 붙은 플로우 셀 패키지 또는 튜브를 바코드가 기기를 향하도록 하여 스캐너 트레이에 바짝 댑니다.
- 6 플로우 셀 포트 구멍이 *위를* 향하게 Thermal 대에 플로우 셀을 놓습니다.
	- ▶ HiSeq 및 HiSeq X 플로우 셀 레인 1이 요철 모서리가 있는 오른쪽에 위치합니다.
	- ▶ GAIIx 플로우 셀 레인 8이 바코드 ID가 있는 오른쪽에 위치합니다.
- 7 플로우 셀이 장착되었음을 나타내는 체크박스를 선택한 후 Next(다음)를 선택합니다.

#### 매니폴드 장착

플로우 셀과 같은 클러스터 키트의 매니폴드를 사용하십시오.

- 1 Sipper 빗의 Sipper가 손상되지 않았는지 검사합니다. 검은색 고무 개스킷이 고르게 장착되었는지 확인합니다.
- 2 Sipper 빗이 cBot 전면을 향한 상태로 매니폴드를 플로우 셀 위에 배치합니다.
- 3 매니폴드를 thermal 대의 가이드 핀과 나란히 맞추고 매니폴드를 플로우 셀 위에 놓습니다. 고르게 장착하여 완전히 밀봉합니다.
- 4 Manifold seated over flow cell(플로우 셀 위에 놓인 매니폴드) 체크박스를 선택합니다.
- 5 플로우 셀 클램프를 닫아서 매니폴드를 고정합니다.

그림 22 플로우 셀 클램프 닫기

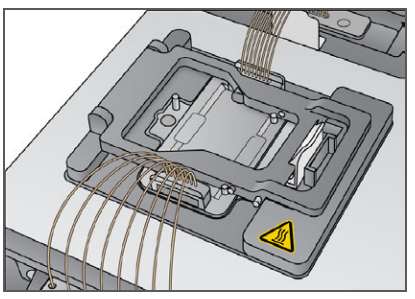

- 6 Flow cell clamp closed(플로우 셀 클램프 닫힘) 체크박스를 선택합니다.
- 7 매니폴드의 배출구 끝부분을 세척함의 배출구 포트에 연결합니다. 배출구가 평평하게 장착되었는 지 확인합니다.

그림 23 배출구 끝부분 고정

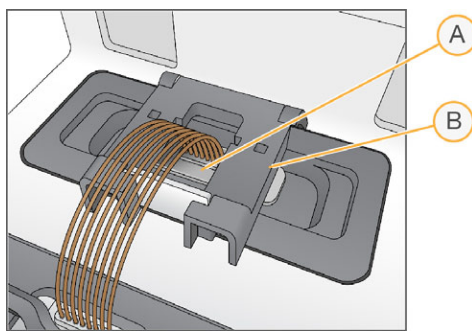

- A 배출구 포트
- B 출력 클램프
- 8 찰칵 소리가 나게 배출구 클램프를 닫아서 매니폴드 배출구 끝부분을 고정합니다.
- 9 Outlet clamp closed(배출구 클램프 닫힘) 체크박스를 선택합니다.

10 Sipper 빗을 thermal 대 전면의 2개 금속 가이드 핀과 나란히 맞춥니다.

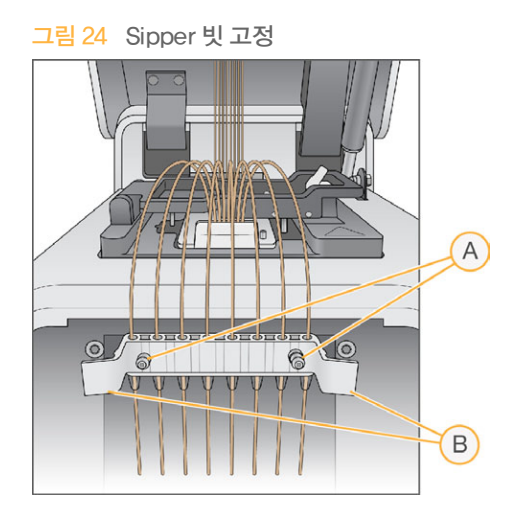

- A 금속 가이드 핀
- B 플라스틱 탭
- 11 빗 측면의 플라스틱 탭을 사용하여 Sipper 빗을 제 위치에 고정합니다. Sipper가 시약 판과 직선 및 수직을 이루어야 합니다.
- 12 Sipper comb in place(Sipper 빗이 제 위치에 고정됨) 체크박스를 선택한 후 Next(다음)를 선택 합니다.

#### 템플레이트 장착

- 1 Enter Template Name(템플레이트 이름 입력)을 선택합니다.
- 2 화상 키보드를 사용하여 템플레이트 ID를 입력한 후 Enter를 선택합니다.
- 3 준비한 10~20pM 라이브러리가 들어 있는 8튜브 스트립을 템플레이트 행에 장착합니다.
- 4 템플레이트가 장착되었음을 나타내는 체크박스를 선택합니다.
- 5 사용하려는 프라이머가 더 있을 경우 [프라이머](#page-56-0) 장착을 진행합니다. 그렇지 않으면 cBot 뚜껑을 닫 고 Next(다음)를 선택해 [52페이지의](#page-57-0) 실행 전 검사 수행을 진행합니다.

#### <span id="page-56-0"></span>프라이머 장착

사용자 지정 프라이머를 사용할 수 있는 작업흐름 또는 추가 프라이머가 필요한 작업흐름의 Load Primers(프라이머 장착) 화면이 표시됩니다. TruSeq v3 또는 TruSeq v2 플로우 셀에서 Nextera 라이 브러리를 시퀀싱하려면 HP10이 포함된 8튜브 스트립을 장착해야 합니다.

- 1 Enter Primer Name(프라이머 이름 입력)을 선택합니다.
- 2 화상 키보드를 사용하여 프라이머 이름을 입력한 후 Enter를 선택합니다.
- 3 프라이머가 들어 있는 8튜브 스트립을 프라이머 행에 장착합니다. 튜브 번호 순서가 플로우 셀의 레 인 방향과 일치해야 합니다:
	- ▶ HiSeq 및 HiSeq X 플로우 셀 오른쪽에서 왼쪽으로 튜브 번호가 매겨집니다.
	- ▶ GAIIx 플로우 셀 왼쪽에서 오른쪽으로 튜브 번호가 매겨집니다.

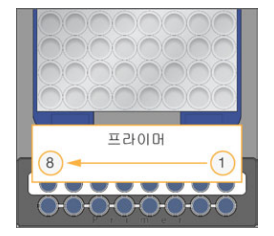

HiSeq X, HiSeq 3000/4000, HiSeq v4 및 TruSeq v3(HiSeq)

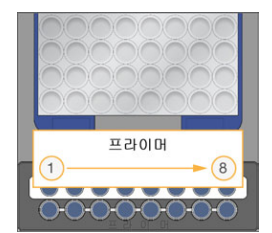

TruSeq v2(GAIIx)

- 4 프라이머가 장착되었음을 나타내는 체크박스를 선택합니다.
- 5 기기 뚜껑을 닫습니다.
- 6 Next(다음)를 선택합니다.

#### <span id="page-57-0"></span>실행 전 검사 수행

실행 전 검사에서는 기기 센서를 읽어서 실행 컴포넌트가 올바르게 설치되었는지 확인한 후 방울 센서로 플로우 검사를 수행하여 튜브 속의 공기를 감지합니다. 실행 전 검사는 약 3분이 걸립니다.

1 실행 전 검사가 완료되면 Start(시작)를 선택합니다. Run Status(실행 상태) 화면이 열리고 실행이 시작됩니다.

#### 실행 컴포넌트 오류

실행 컴포넌트와 관련된 오류로 인해 실행 전 검사가 실패하면 다음 단계를 수행합니다.

- 1 오류가 표시된 모든 실행 컴포넌트를 검사하여 컴포넌트가 있고 올바르게 장착되었는지 확인합니 다.
- 2 Rerun Check(검사 재실행)를 선택하여 센서 검사를 반복합니다.
- 3 검사에 계속 실패할 경우 Cancel Run(실행 취소)을 선택하여 실행을 종료하고 새 실행을 설정합니 다.

#### 플로우 검사 실패

플로우 셀이 잘못 장착되었거나 매니폴드에 결함이 있거나 라인이 막힌 경우 플로우 셀 검사가 실패할 수 있습니다. 플로우 검사를 건너뛰기 전에 [69페이지의](#page-74-0) *플로우 검사 실패 문제 해결*을 참조하시기 바랍 니다.

#### <span id="page-58-0"></span>실행 모니터링

- 1 진행 중인 실행은 Run Status(실행 상태) 화면을 통해 모니터링합니다. Run Status(실행 상태) 화면에는 실행 상태와 다음 세부 정보가 제공됩니다.
	- ▶ 시작 날짜 및 시간, 종료 날짜 및 시간, 남은 시간
	- ▶ 클러스터 생성 프로토콜 단계와 각 단계의 상태 표시줄
	- } 현재 사용되는 시약
	- } 현재 온도(℃)
	- ▶ 현재 단계의 명령 상태

#### 그림 25 실행 상태 화면

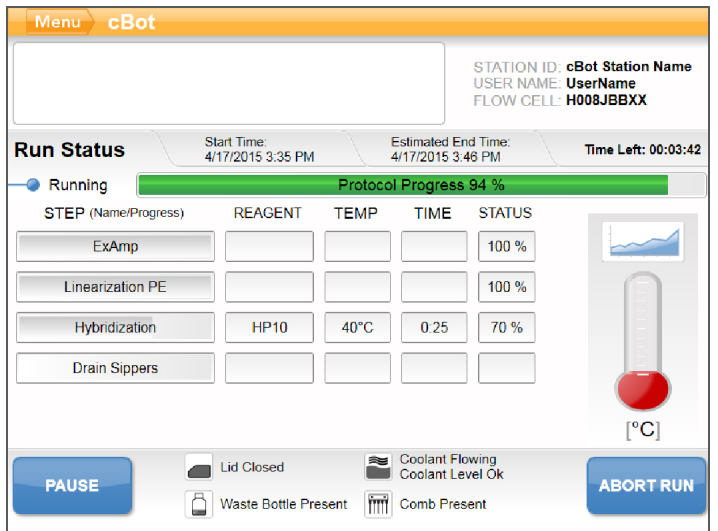

- 2 실행이 완료될 때까지 다음과 같이 기다립니다.
	- ▶ HiSeq v4, HiSeq 3000/4000 PE 또는 HiSeq X 약 3시간 동안 기다립니다.
	- } HiSeq 3000/4000 SR 약 4시간 동안 기다립니다.
	- } HiSeq Rapid v2 약 1시간 동안 기다립니다.
	- ▶ TruSeq v2 또는 TruSeq v3 약 5시간 동안 기다립니다.
- 3 [실행](#page-59-0)이 완료되면 하룻밤 동안 기기에 플로우 셀을 그대로 두어도 됩니다.그렇지 않은 경우 실행 컴 [포넌트](#page-59-0) 분리를 진행합니다. 기기는 플로우 셀을 20℃로 유지합니다.

#### 실행 데이터 보고서

실행 데이터 보고서는 진행 중인 실행에 대한 요약 정보를 제공합니다. 표시되는 정보는 다음과 같습니 다.

- } 프로토콜 이름
- } 플로우 셀 ID
- } 시약 ID
- } 템플레이트 이름
- ▶ 시작 시간 및 완료 시간

실행이 끝나면 실행 데이터 보고서가 자동으로 열려 실행이 완료되었음을 알립니다.

1 실행 중에 보고서를 보려면 Menu(메뉴) | Run Data(실행 데이터)를 선택합니다.

#### <span id="page-59-0"></span>실행 컴포넌트 분리

1 실행이 완료되면 Unload(분리)를 선택하여 계속 진행합니다.

#### 그림 26 실행 완료, 컴포넌트 분리

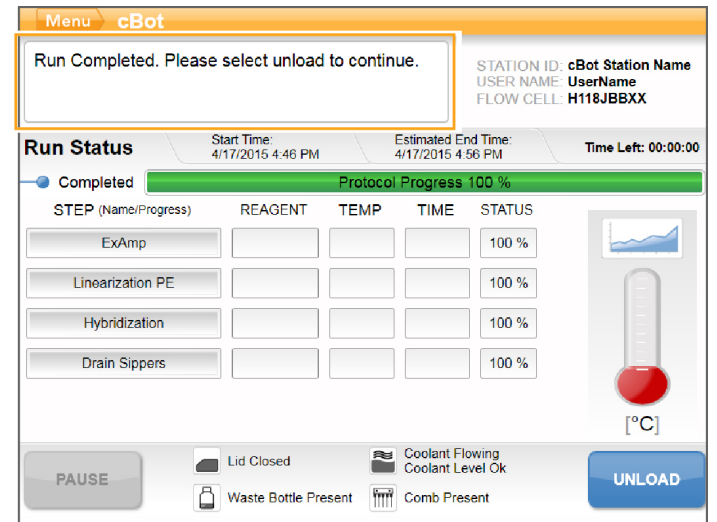

- 2 기기 뚜껑을 들어 올립니다.
- 3 매니폴드의 배출구 끝부분을 고정하는 배출구 클램프를 해제합니다.
- 4 세척함의 배출구 포트에서 매니폴드의 배출구 끝부분을 분리합니다.
- 5 Sipper 빗 측면의 플라스틱 탭을 이용하여 금속 가이드 핀에서 Sipper 빗을 제거합니다.
- 6 플로우 셀 클램프를 해제합니다.
- 7 매니폴드를 제거합니다. 플로우 셀이 Thermal 대에 남아 있는지 확인합니다.
- 8 Thermal 대에서 플로우 셀을 들어 올립니다.
- 9 플로우 셀을 적절히 보관합니다.
	- } TruSeq v2, TruSeq v3 및 HiSeq v4 플로우 셀 2℃~8℃에서 플로우 셀 튜브의 보관 완충제 에 넣어서 보관합니다. 플로우 셀은 프라이머 혼성화 후 플로우 셀 튜브에 넣어 적절하게 보관할 경우 최대 10일 동안 안정적인 상태를 유지합니다.
	- ▶ HiSeq Rapid v2 플로우 셀 라이브러리를 장착한 날과 같은 날에 시퀀싱 실행을 수행합니다.
	- } HiSeq X 및 HiSeq 3000/4000 플로우 셀 2℃~8℃에서 최대 48시간 동안 보관 완충제에 넣 어 보관합니다.
- 10 시약 판 레버를 몸쪽으로 당겨서 시약 판을 해제합니다. 시약 대에서 시약 판을 제거합니다.

경고 이 시약에는 생식계에 영향을 미칠 수 있는 독성 지방족 아마이드인 포름아마이드가 들어 있습니 다. 흡입, 섭취하거나 피부 또는 눈에 접촉할 경우 인체에 상해를 입을 수 있습니다. 보안경, 장갑, 실험실 가운 등의 보호 장비를 착용하십시오. 사용한 시약은 화학 폐기물로 취급하고 현지 정부 안 전 표준에 따라 폐기하시기 바랍니다. 환경, 보건건강, 및 안전 정보는 [support.illumina.com/sds.html](http://support.illumina.com/sds.html)에서 본 키트에 관한 SDS를 참조하십시오.

- 11 라이브러리가 들어 있는 8튜브 스트립을 제거합니다.
- 12 추가 프라이머가 들어 있는 8튜브 스트립을 제거합니다(해당되는 경우).
- 13 시약, 템플레이트, 프라이머를 분리했음을 나타내는 체크박스를 선택합니다.
- 14 다음 중에서 세척 옵션을 선택합니다.
	- ▶ Wash(세척)를 선택하여 실행 후 세척을 진행합니다.
	- ▶ 해당 옵션을 사용할 수 있는 경우 Exit(종료)를 선택하여 실행 후 세척을 건너뜁니다.

#### <span id="page-61-0"></span>실행 후 세척 수행

- 1 탈이온수로 thermal 대의 판을 세척하여 염분을 완전히 제거합니다. 보풀 없는 클린징 티슈로 닦습 니다.
- 2 세척함에 탈이온수 약 12ml를 채우고 기기 뚜껑을 닫습니다.
- 3 물이 있음을 나타내는 체크박스를 선택한 후 Wash(세척)를 선택합니다.
- 4 세척이 완료되면 세척함에 남아 있는 물기를 완전히 제거합니다. 섬유가 구멍에 들어갈 수 있으니 배출구 포트는 닦지 마십시오.
- 5 세척함이 건조되었음을 나타내는 체크박스를 선택한 후 Exit(종료)를 선택합니다. Start(시작) 화면이 열리고 cBot 2를 사용해 또 다른 실행을 수행할 수 있습니다.

# 시약 공급 확인(선택사항) 시약 공급 확인(선택사항)

#### <span id="page-62-0"></span>시약 공급 확인(선택사항)

HiSeq X 및 HiSeq 3000/4000을 제외한 키트에서 제공되는 시약 판에서 각각의 시약 공급을 확인할 수 있습니다.

- 1 알루미늄 포장지에 싸인 각 튜브 스트립 상단을 검사하여 구멍이 뚫려 있는지 확인합니다.
- 2 다음과 같이 시약 판 바닥에서 각 튜브 스트립을 풀어 줍니다.
	- a 손가락 끝으로 시약 판 바닥을 꼭 쥡니다.
	- b 튜브 스트립 가운데 튜브를 위쪽으로 지그시 누릅니다.
- 3 각 튜브에 비슷한 양이 남아 있는지 검사합니다. 약간 차이가 있는 것은 정상입니다.

그림 27 성공적인 시약 공급의 예(8레인 플로우 셀)

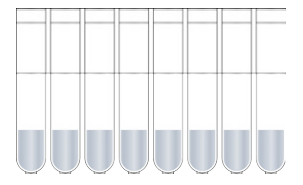

그림 28 성공적인 시약 공급의 예(2레인 플로우 셀)

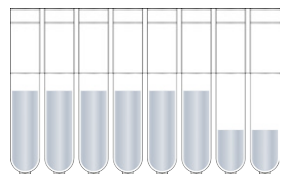

- 4 시약이 제대로 공급되지 않고 시약 튜브의 알루미늄 포장지에 구멍이 뚫려 있으면 Illumina 기술 지 원 부서에 문의하십시오.
- 5 라이브러리 템플레이트가 들어 있는 8튜브 스트립을 검사합니다.
- 6 실행에 추가 프라이머를 사용한 경우 프라이머가 들어 있는 8튜브 스트립을 검사합니다.

### 관리

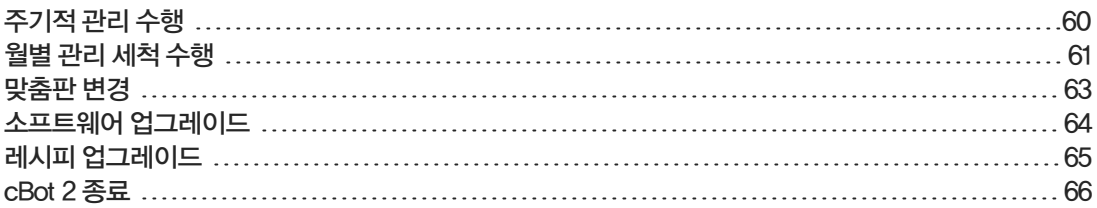

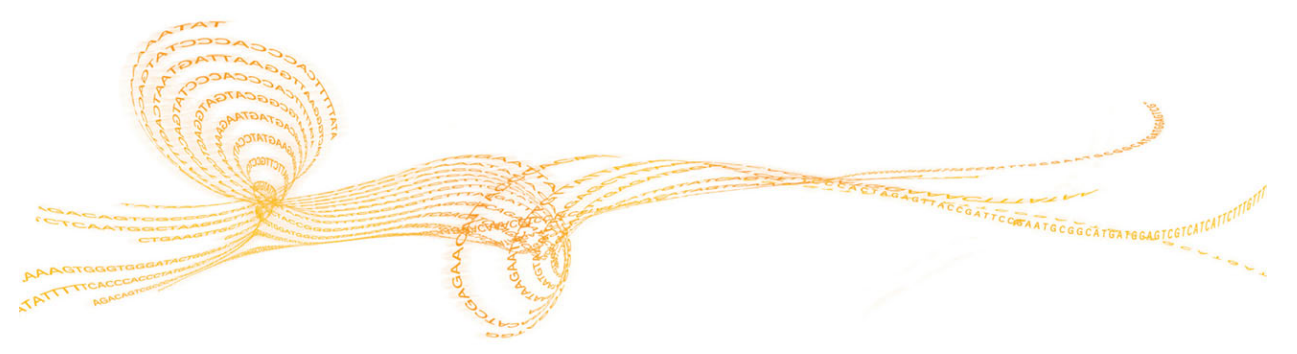

## <span id="page-65-0"></span>교 주기적 관리 수행<br><sup>|</sup>

이 섹션에 설명된 기본 관리 단계를 수행하여 최적의 성능을 보장하십시오.

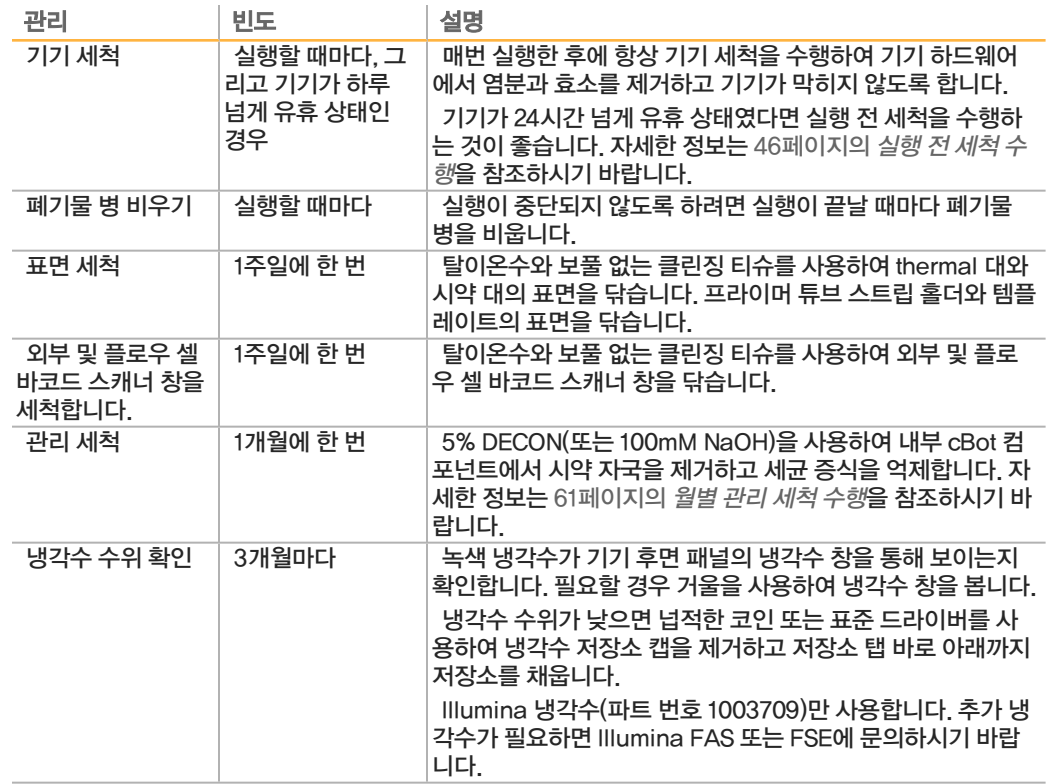

#### 예방 관리

Illumina에서는 매년 예방 관리 서비스를 예약할 것을 권장합니다. 서비스 계약 기간이 지난 경우 해당 지역 계정 관리자나 Illumina 기술 지원 부서에 연락해 유료 예방 관리 서비스를 요청하십시오.

## 11:10 월별 관리 세척 수행 吜 관리 세척 수행

#### <span id="page-66-0"></span>월별 관리 세척 수행

5% DECON을 사용하여 내부 cBot 컴포넌트에서 시약 자국을 제거하고 세균 증식을 억제하는 월별 관 리 세척을 수행합니다. DECON을 사용할 수 없으면 100mM NaOH로 대체합니다.

관리 세척은 조작 시간이 약 10분 정도 걸리며, 물 세척, DECON 또는 NaOH 세척, 추가 물 세척 2회의 총 4가지 세척 단계로 구성됩니다.

#### 물 세척

- 1 모든 실행 컴포넌트가 제거되었는지 확인합니다.
- 2 Start(시작) 화면에서 Menu(메뉴)를 선택한 후 Manual Commands(수동 명령)를 선택하여 Manual Commands(수동 명령) 화면을 엽니다.
- 3 Commands(명령)를 선택하여 Commands(명령) 탭을 엽니다.
- 4 세척함에 탈이온수 약 12ml를 채웁니다.
- 5 Wash(세척)를 선택합니다.
- 6 세척이 완료되면 보풀이 적게 이는 티슈로 세척함에 남아 있는 물기를 완전히 제거합니다. 섬유가 구멍에 들어갈 수 있으니 배출구 포트는 닦지 마십시오.

#### DECON(또는 NaOH) 세척

- 1 5% DECON 10ml 또는 100mM NaOH로 세척함을 채웁니다.
- 2 Wash(세척)를 선택합니다.
- 3 세척이 완료되면 새 장갑을 착용합니다.
- 4 보풀이 적게 이는 티슈로 세척함에 남아 있는 5% DECON을 완전히 제거합니다. 배출구 포트는 닦 지 마십시오.

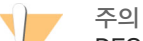

DECON은 알칼리성이 강합니다.

5 **즉시** 물 세척을 진행하여 DECON이 말라서 세척함 구멍을 막지 않도록 하십시오.

#### 물 세척(최초 세척)

- 1 세척함에 탈이온수 약 12ml를 채웁니다.
- 2 Wash(세척)를 선택합니다.
- 3 세척이 완료되면 보풀이 적게 이는 티슈로 세척함에 남아 있는 물기를 완전히 제거합니다. 배출구 포트는 닦지 마십시오.

#### 물 세척(최종 세척)

- 1 세척함에 탈이온수 약 12ml를 채웁니다.
- 2 Wash(세척)를 선택합니다.
- 3 세척이 완료되면 보풀이 적게 이는 티슈로 세척함에 남아 있는 물기를 완전히 제거합니다. 배출구 포트는 닦지 마십시오.
- 4 기기 뚜껑을 닫습니다.
- 5 폐기물 병을 비우십시오. 이제 cBot을 사용해 다음 클러스터 생성을 실행할 수 있습니다.

#### <span id="page-68-0"></span>맞춤판 변경

cBot에 HiSeq 플로우 셀 또는 GAIIx 플로우 셀을 사용할 수 있습니다. 각 플로우 셀 유형에는 특정 맞춤 판이 설치되어 있어야 합니다. Start(시작) 화면의 아이콘은 설치되어 있는 맞춤판을 나타냅니다.

참고

cBot은 HiSeq 맞춤판이 설치된 상태로 제공됩니다.

- 1 뚜껑 상단의 컷아웃에서 천천히 들어올려 기기 뚜껑을 엽니다.
- 2 플로우 셀 클램프를 들어 올립니다.
- 3 맞춤판을 고정하고 있는 계류 십자 나사 2개를 풉니다.

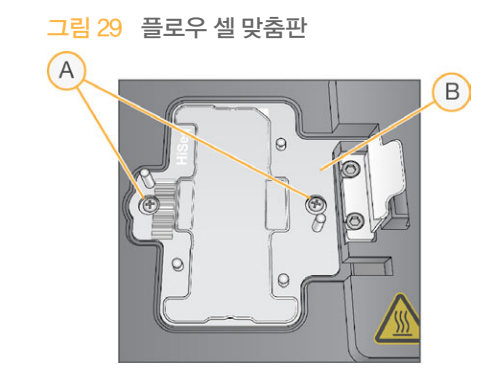

- A 계류 나사
- B 맞춤판
- 4 thermal 대에서 기존 맞춤판을 들어 올려서 옆으로 치워 둡니다.
- 5 Thermal 대에 염분이 남아 있으면 보풀 없는 클린징 티슈에 물을 살짝 묻혀서 닦아 줍니다.
- 6 새 맞춤판을 Thermal 대에 배치합니다. Thermal 대 오른쪽에 있는 해당 슬롯에 센서 팔을 맞춥니 다.

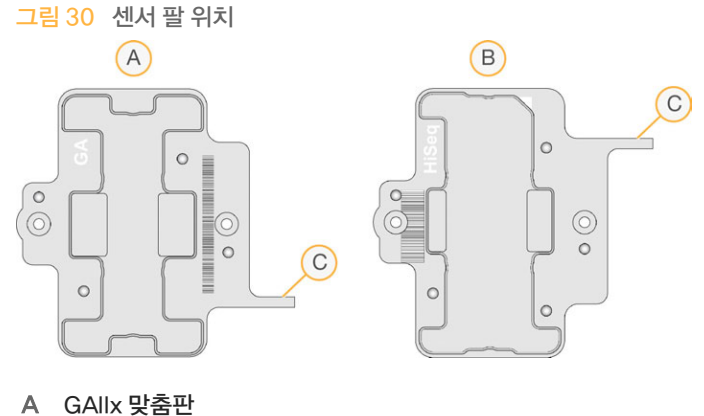

- 
- B HiSeq 맞춤판
- C 맞춤판 센서 팔
- 7 나사 2개를 조여 맞춤판을 고정합니다. 최적의 열 전도를 위해 맞춤판을 평평하게 놓고 나사를 균등 하게 조여 주십시오.
- 8 보풀 없는 클린징 티슈에 물을 묻혀서 설치된 맞춤판을 닦아 줍니다. 깨끗한 티슈로 물기를 닦아냅 니다.

<span id="page-69-0"></span>cBot 소프트웨어 v1.3 이상을 사용하는 경우 USB 플래시 드라이브로 기기 소프트웨어를 업그레이드할 수 있습니다.

1 새로운 소프트웨어 버전 설치 프로그램(예: cBotSetupX86\_1.3.1.0.exe)이 들어 있는 USB 플래시 드라이브를 기기 전면의 두 USB 포트 중 하나에 삽입합니다. 설치 프로그램이 USB 플래시 드라이브의 폴더가 아닌 루트 디렉터리에 있어야 합니다.

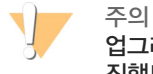

업그레이드가 진행되는 동안 USB 슬롯에서 USB 드라이브를 제거하지 마십시오. 업그레이드가 진행되는 동안 기기를 조작하지 마십시오.

2 Start(시작) 화면 왼쪽 상단의 Menu(메뉴)를 선택한 후 Configure(구성)를 선택합니다.

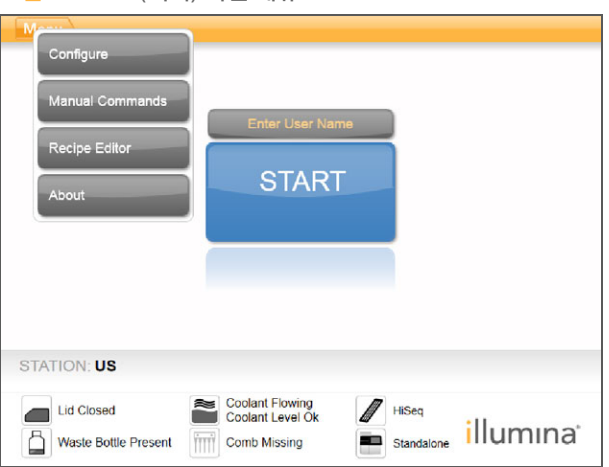

그림 31 Start(시작) 화면 메뉴

- 3 화상 키보드를 사용하여 기본 암호인 admin을 입력한 후 Enter를 선택합니다.
- 4 Menu(메뉴)를 선택하고 Upgrade(업그레이드)를 선택합니다.
- 5 소프트웨어 버전 정보 메시지가 포함된 대화상자가 열립니다.

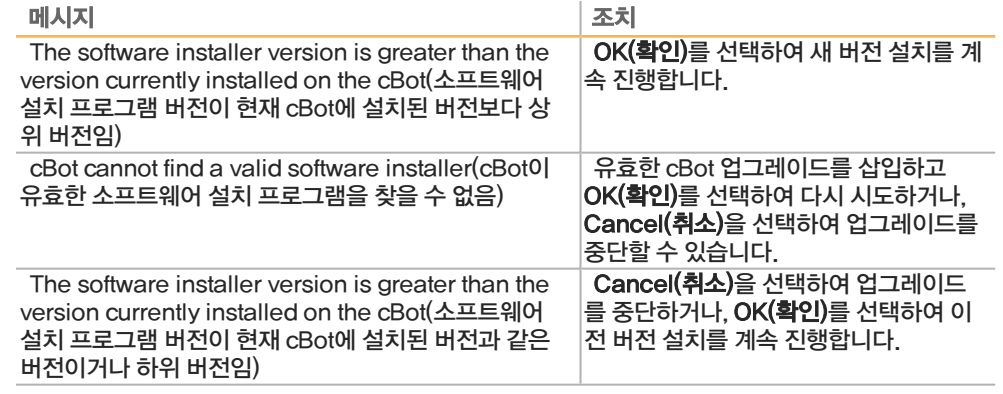

- 6 업그레이드가 완료되고 기기가 재시작되면 USB 플래시 드라이브를 제거합니다.
- 7 BOOTMGR 오류가 나타나면 키보드와 마우스를 cBot에 연결하고 Ctrl+Alt+Del을 눌러 기기를 다 시 시작합니다.

## 리이버 다 고시이 레시피 업그레이드

#### <span id="page-70-0"></span>레시피 업그레이드

레시피 설치 프로그램이 들어 있는 USB 플래시 드라이브를 사용하여 소프트웨어 업그레이드와 관계없 이 레시피 버전을 업그레이드할 수 있습니다.

1 새로운 레시피 설치 프로그램이 들어 있는 USB 플래시 드라이브를 기기 전면의 두 USB 포트 중 하 나에 삽입합니다.

설치 프로그램이 USB 플래시 드라이브의 폴더가 아닌 루트 디렉터리에 있어야 합니다.

2 Start(시작) 화면 왼쪽 상단의 Menu(메뉴)를 선택한 후 Configure(구성)를 선택합니다.

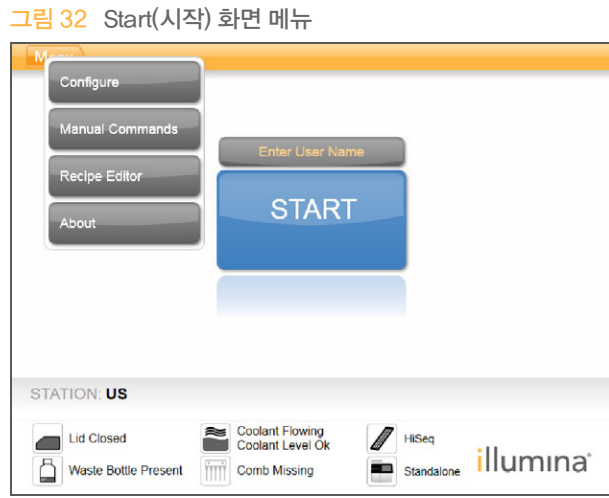

- 3 화상 키보드를 사용하여 기본 암호인 admin을 입력한 후 Enter를 선택합니다.
- 4 Menu(메뉴)를 선택한 후 Upgrade Recipes(레시피 업그레이드)를 선택합니다. 업그레이드가 완료되면 cBot이 자동으로 다시 시작됩니다. 다시 시작 프로세스는 10분 정도 소요됩 니다.

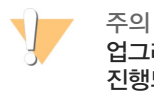

업그레이드가 진행되는 동안 USB 슬롯에서 USB 드라이브를 제거하지 마십시오. 업그레이드가 진행되는 동안 기기를 조작하지 마십시오.

5 재시작이 완료되고 로그인 화면이 열리면 USB 플래시 드라이브를 제거합니다.

#### <span id="page-71-0"></span>cBot 2 종료

cBot 2는 Start(시작) 화면의 유휴 상태에서 실행하도록 설계되었으므로 실행 사이에 종료할 필요가 없 습니다.

1 Start(시작) 화면 왼쪽 상단의 Menu(메뉴)를 선택한 후 Configure(구성)를 선택합니다.

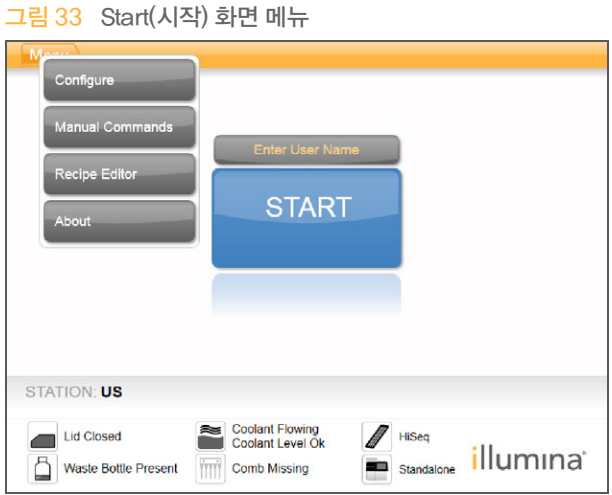

- 2 화상 키보드를 사용하여 기본 암호인 admin을 입력한 후 Enter를 선택합니다.
- 3 Configuration(구성) 화면에서 Menu(메뉴)를 선택한 후 Shut Down Station(스테이션 종료)을 선택합니다.

cBot 소프트웨어가 종료됩니다. 그림 34 Station 종료

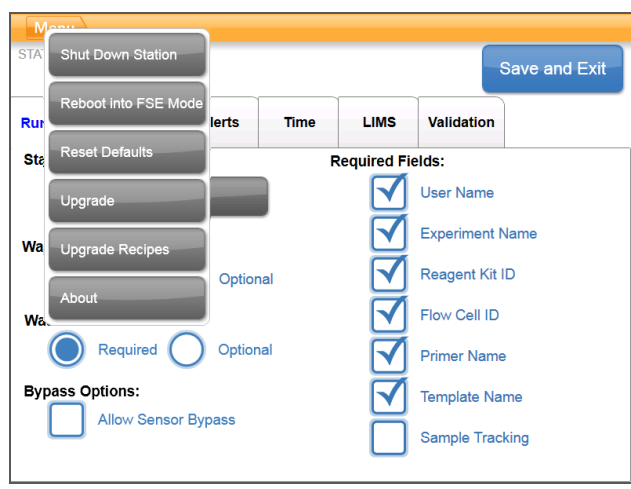

4 소프트웨어가 종료되면 전원 스위치를 OFF(끄기) 위치로 전환합니다.

#### FSE 모드에서 재부팅

FSE 모드에서 재부팅하는 옵션은 교육받은 Illumina FAS(현장 응용 과학자) 또는 FSE(현장 서비스 엔 지니어)가 소프트웨어를 업데이트하거나 기기를 정비하기 위해 사용합니다.
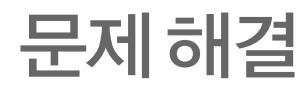

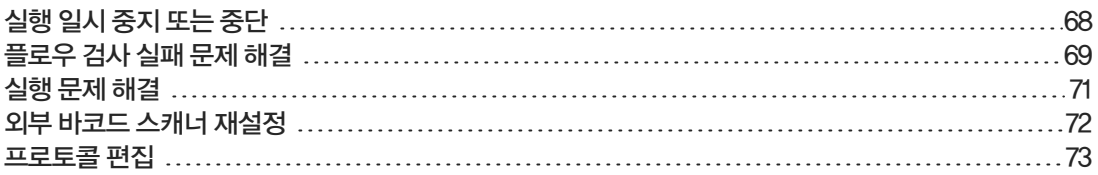

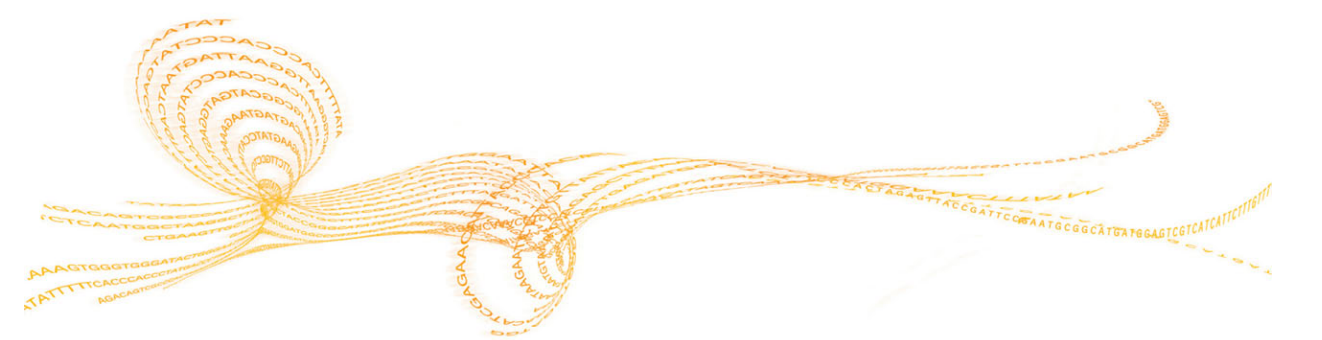

## <span id="page-73-0"></span>실행 일시 중지 또는 중단

<span id="page-73-1"></span>Run Status(실행 상태) 화면에서 명령을 사용하여 실행을 일시 중지 또는 중단할 수 있습니다.

- ▶ Pause(일시 중지) 프로토콜에서 현재 명령을 완료한 후 실행을 일시 중지합니다. 실행이 일시 중 지될 때까지 약간의 시간이 필요합니다. 실행이 일시 중지되면 시약 튜브에서 Sipper가 들려 올라 가고 시약 대가 원래 위치로 돌아갑니다. 그리고 Pause(일시 중지) 버튼이 Resume(다시 시작) 버 튼으로 바뀝니다.
	- ▶ 실행이 활성 상태인 경우 Pause(일시 중지)를 선택하여 실행을 일시 중지합니다.
	- ▶ 실행이 일시 중지 상태인 경우 Resume(다시 시작)을 선택하여 실행을 다시 시작합니다.
- ▶ Abort Run(실행 중단) 다시 시작 옵션 없이 실행을 종료합니다. Unload(분리)를 선택하여 실행 컴포넌트를 분리합니다.

### <span id="page-74-0"></span>플로우 검사 실패 문제 해결

<span id="page-74-3"></span>다음 절차를 통해 플로우 검사 실패 문제를 해결할 수 있습니다. 이 절차를 완료하여 다음 조건을 확인할 때까지 플로우 검사 건너뛰기 옵션을 선택하지 마십시오.

- } 플로우 셀이 기기에 올바르게 장착되어 있습니다.
- } 매니폴드 및 하드웨어가 정상적으로 작동합니다.

 $\mathbf{P}$ 참고

플로우 검사를 건너뛰면 일부 레인의 클러스터링에 실패할 수 있습니다.

플로우 셀 유형마다 각기 다른 플로우 검사를 사용하므로 올바른 레시피, 매니폴드 및 플로우 셀 조합을 사용하고 있는지 확인하십시오.

- 1 시약 판의 1행에 HT1이 충분해야 하며 필요에 따라 보충하십시오.
- 2 어떤 레인이 플로우 검사에 실패하는지 잘 보십시오. 이 정보는 인터페이스 화면의 왼쪽 상단 모서 리에 표시됩니다.
	- ▶ 8개 레인이 모두 실패하면 플로우 셀이 잘못 장착된 것일 수 있습니다. 매니폴드를 제거하고 플로 우 셀 구멍이 위를 향하고 있는지, 플로우 셀 방향이 맞는지 확인하십시오.
	- ▶ 일부 레인만 실패한 경우 플로우 셀이 장착되지 않은 것일 수 있습니다. 매니폴드를 제거하고 플 로우 셀을 다시 놓은 후 매니폴드를 다시 설치하십시오.
- 3 Rerun Check(검사 재실행)를 선택하여 플로우 검사를 다시 실행합니다.
- 4 두 번째 플로우 검사도 실패하면 어떤 레인에서 플로우 검사에 실패했는지 확인한 후 다음 중 하나 를 수행합니다.
	- ▶ 8개 레인이 모두 실패한 경우에는 매니폴드 결함일 확률이 높습니다. 새 매니폴드로 교체하십시 오.
	- } 다른 레인이 실패한 경우에는 매니폴드 결함이 아닐 확률이 높습니다. 1행의 HT1 용량을 검사하 여 튜브의 HT1 용량을 똑같이 맞추십시오.
- 5 Rerun Check(검사 재실행)를 선택하여 세 번째 플로우 검사를 실행합니다.
	- ▶ 매니폴드를 교체한 후 이 플로우 검사에 실패하면 [6단](#page-74-1)계로 이동합니다.
	- ▶ 이 플로우 검사에 실패하고 매니폴드를 교체할 필요가 없었다면 [7](#page-74-2)단계로 이동합니다.
- <span id="page-74-1"></span>6 매니폴드를 교체한 후 세 번째 플로우 검사에 실패하면 하드웨어가 막힌 것일 수 있습니다.
	- a 1행의 HT1 용량을 검사하여 튜브의 HT1 용량을 똑같이 맞추십시오. 플로우 검사가 반복해서 실패한 레인에 해당하는 튜브의 HT1 양이 더 많으면 하드웨어가 막혔다는 의미입니다.
	- b 실행 컴포넌트를 분리하고 관리 세척을 수행합니다.
	- c 세척 후, 전원 스위치를 사용하여 기기를 끕니다. 몇 초 후에 전원 스위치를 켜고 Start(시작) 버 튼을 눌러 소프트웨어를 다시 시작합니다. 기기를 껐다 켜면 허용 가능한 실행 전 검사 시도 횟 수가 재설정됩니다.
	- d 소프트웨어에 표시되는 메시지에 따라 실행 컴포넌트를 다시 장착하고 실행을 설정합니다.
- <span id="page-74-2"></span>7 세 번째 플로우 검사에 실패하면 다음과 같이 안전하게 플로우 검사를 건너뛸 수 있습니다.
	- a Bypass Flow Check(플로우 검사 건너뛰기)를 선택하여 실행을 계속 진행합니다.
	- b 실행 후, 모든 튜브의 시약 공급 상태를 검사합니다.

### 문제 해결 순서도

<span id="page-75-0"></span>다음 순서도는 문제 해결 절차를 보여줍니다. 플로우 검사를 반복하는 단계에는 절차의 해당 지점에서 수행된 허용된 플로우 검사 횟수를 나타내는 숫자가 포함되어 있습니다.

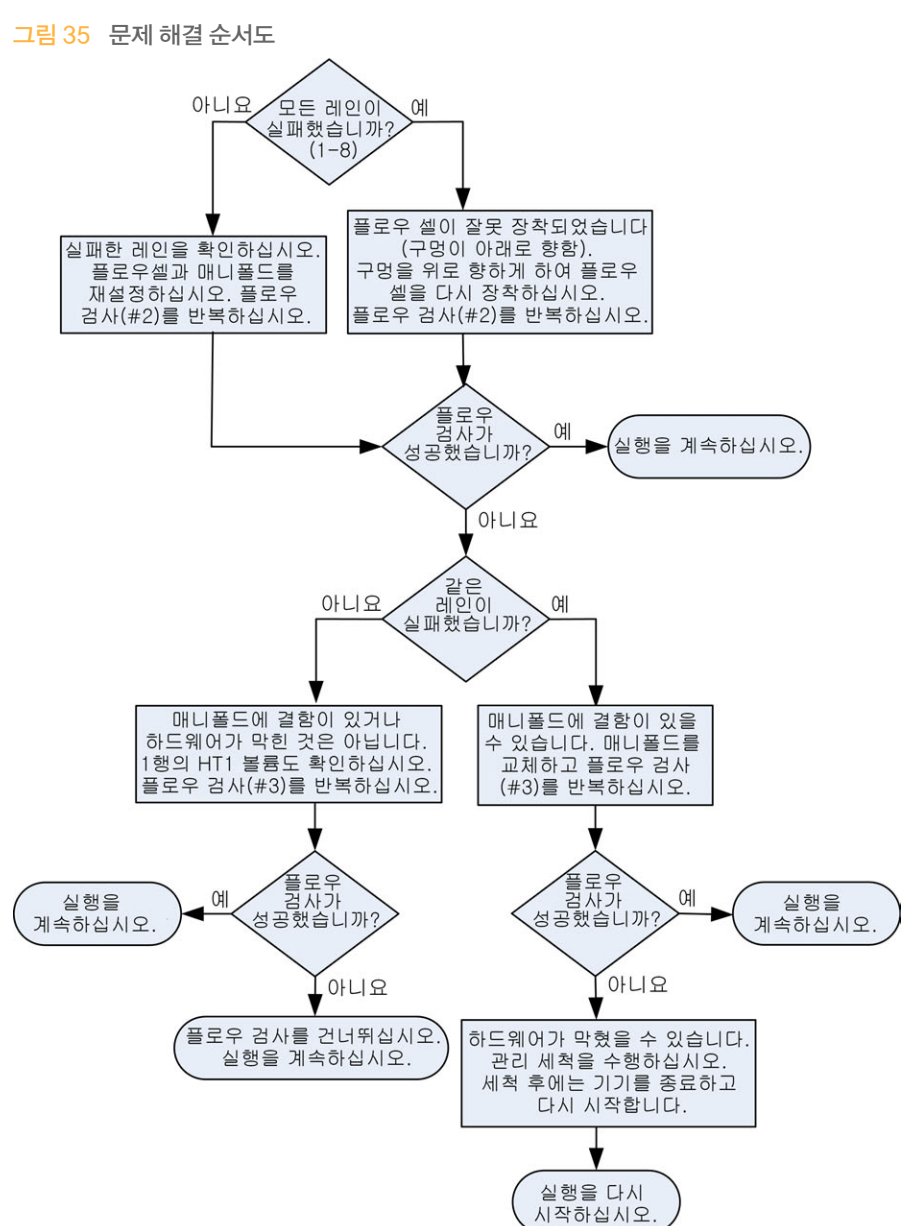

<span id="page-76-1"></span><span id="page-76-0"></span>다음 표를 사용하여 클러스터 생성을 실행하는 동안 발생한 문제를 해결할 수 있습니다.

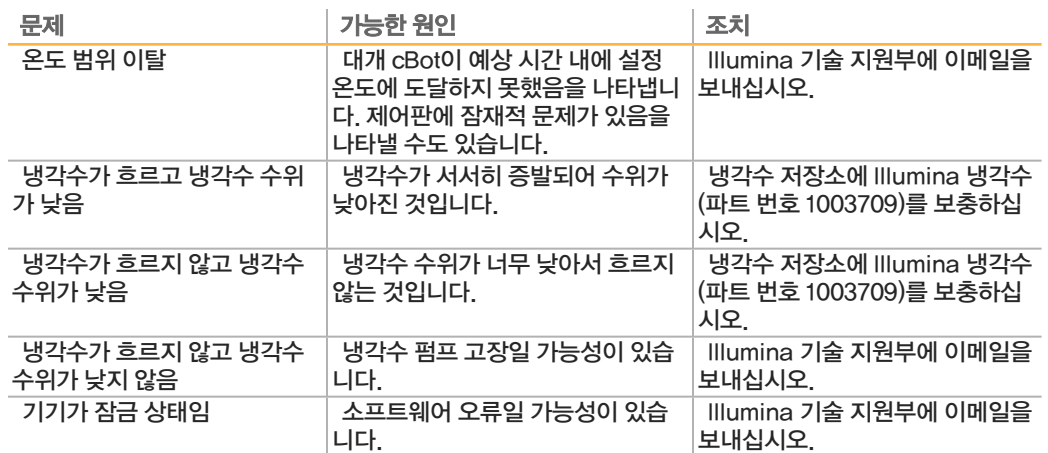

## <span id="page-77-0"></span>외부 바코드 스캐너 재설정

<span id="page-77-1"></span>cBot을 받는 즉시 외부 바코드 스캐너를 사용할 수 있습니다. 바코드 스캐너가 잘못된 구성으로 재설정 될 경우 다음 지침에 따라 기본 구성으로 복원할 수 있습니다.

1 바코드를 인쇄합니다.

그림 36 기본 바코드 복원

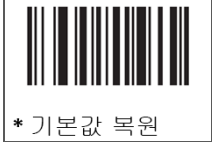

- 2 Start(시작) 화면에서 Menu(메뉴)를 선택한 후 Manual Commands(수동 명령)를 선택합니다.
- 3 General(일반) 탭을 선택하여 바코드 리더 수동 컨트롤 입력에 액세스합니다.

그림 37 Manual Commands(수동 명령), General(일반) 탭

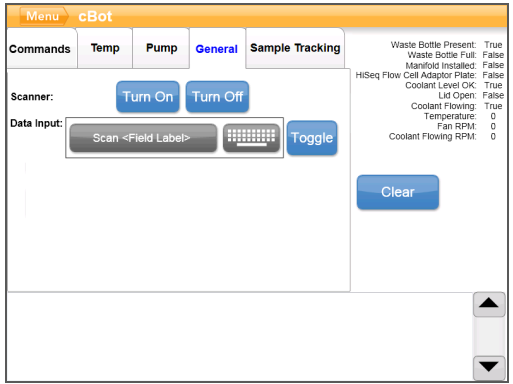

- 4 Turn Off(끄기)를 선택한 후 Turn On(켜기)을 선택하여 바코드 스캐너를 활성화합니다. LCD 화면 아래의 스캐너 판에 레이저 라인이 보입니다.
- 5 바코드를 외부 바코드 스캐너 밑에 놓습니다.
- 6 Turn Off(끄기)를 선택한 후 Turn On(켜기)을 선택하여 바코드를 스캔합니다. 삐 소리가 나면 스캔이 성공적으로 완료되었다는 뜻입니다.

### <span id="page-78-0"></span>프로토콜 편집

<span id="page-78-1"></span>프로토콜 편집기를 사용하여 필요에 맞춰 프로토콜을 편집할 수 있습니다. 프로토콜의 단계를 반복하거 나 화학 섹션의 증폭 주기 수를 변경할 수 있습니다.

각 프로토콜은 다음과 같은 2개의 주요 섹션으로 구성됩니다.

- ▶ \_ **화학 섹션** 시약 펌핑, 온도 변화, 대기 시간에 대한 지침이 포함되어 있습니다. 이 섹션은 프로토 콜 편집기 화면의 상단에 표시됩니다.
- ▶ 프로토콜 섹션 화학 정의로 구성된 일련의 단계가 포함되어 있습니다. 이 섹션은 프로토콜 편집기 화면의 하단에 표시됩니다.

기존 프로토콜을 편집하는 경우 프로토콜 이름을 반드시 변경하십시오.

#### 프로토콜 편집기

- 1 Start(시작) 화면에서 Menu(메뉴)를 선택하고 Protocol Editor(프로토콜 편집기)를 선택합니다.
- 2 프로토콜 편집기에서 Menu(메뉴)를 선택한 후 해당 명령을 선택합니다.
	- ▶ Open(열기) 기존 프로토콜을 엽니다.
	- ▶ Load from Library(라이브러리에서 로드) 선택 cBot 라이브러리에 저장된 기존 화학 정의 또 는 프로토콜 단계를 로드합니다.
	- } New Chemistry Definition(새 화학 정의) 또는 New Protocol Step(새 프로토콜 단계) 선택 정의 또는 단계를 만들어 cBot 라이브러리에 저장합니다.
- 3 단계 왼쪽에 있는 아래쪽 화살표를 사용하여 단계의 명령을 확장합니다. 위쪽 화살표를 사용하여 명 령을 축소합니다.
- 4 화학 정의의 단계를 편집하려면 해당 단계를 강조 표시합니다. 오른쪽 패널에 펌프, 온도 상승 또는 대기 명령을 변경할 수 있는 선택 항목이 나타납니다.
- 5 프로토콜의 단계를 편집하려면 해당 단계를 강조 표시합니다. 오른쪽 패널에 선택한 화학 정의의 주기 수를 변경할 수 있는 선택 항목이 나타납니다.

6 단계 이름 오른쪽의 프로토콜 편집기 아이콘을 사용하여 단계 및 명령을 재정렬, 삭제 또는 복사할 수 있습니다.

그림 38 프로토콜 편집기, 확장된 단계

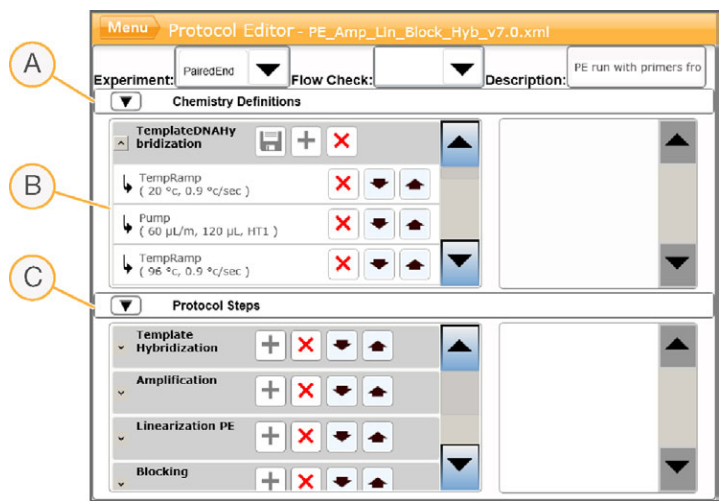

- A 화학 섹션
- B 확장된 화학 섹션
- C 프로토콜 섹션

### 프로토콜 편집기 아이콘

<span id="page-79-0"></span>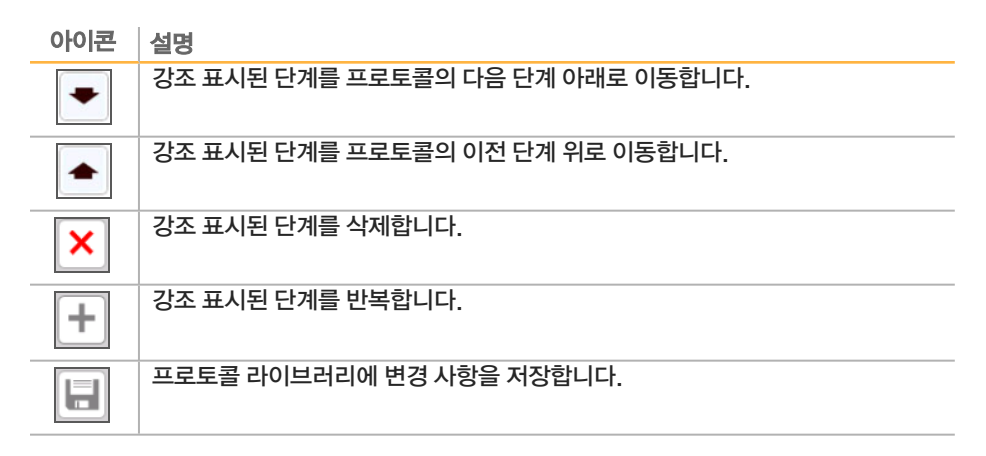

# 인덱스

5 5% DECON [61](#page-66-0) 8 8튜브 스트립 제거 [42,](#page-47-0) [57](#page-62-0) C cBot 시약 판 [9](#page-14-0) Clarity LIMS X Edition [2](#page-7-0) D DECON [61](#page-66-0) DECON 대체 [61](#page-66-1) Denaturation [28](#page-33-0), [44](#page-49-0) E ExAmp 마스터 믹스 [24](#page-29-0) ExAmp 반응 .....<br>준비,1 플로우 셀 [20](#page-25-0) 준비, 4 플로우 셀 [20](#page-25-1) ExAmp 시약 정보 [17](#page-22-0), [21](#page-26-0) 준비 [24](#page-29-0) ...<br>준비,1플로우 셀 [20](#page-25-0) 준비, 4 플로우 셀 [20](#page-25-1) 해동 [18,](#page-23-0) [22](#page-27-0) F FSE 모드 [66](#page-71-0) H HP10, 준비 [25](#page-30-0) I Illumina SeqLab [2](#page-7-0) M Manual Commands(수동 명령) [61](#page-66-2) N NaOH [61](#page-66-0) P PhiX ..<br>주입% [19](#page-24-0), [23](#page-28-0) 첨가 [19,](#page-24-0) [23](#page-28-0) R Run Status(실행 상태) 화면 [38](#page-43-0), [53](#page-58-0)

T Thermal 대 [4](#page-9-0) 세척 [41](#page-46-0), [56](#page-61-0) 개 개요 \_<br>샘플 추적 작업흐름 29 클러스터링 작업흐름 [45](#page-50-0) 고 고객 지원 [79](#page-84-0) 공 공급된 용량 [42,](#page-47-1) [57](#page-62-1) 관 관리 [41,](#page-46-0) [56,](#page-61-0) [61](#page-66-1) 주기적 관리 [60](#page-65-0) 관리 세척 시간 [61](#page-66-1) 관리, 예방 [60](#page-65-1) 구 구성 [6](#page-11-0) 구성, 도움말 [28](#page-33-1) 기 기기 세척 [41](#page-46-0), [56](#page-61-0) 기술 지원 [79](#page-84-0) 끄 끄기 [66](#page-71-1) 냉 냉각수 수위 [60](#page-65-2) 냉각수 문제 [71](#page-76-1) 냉각수 부품 번호 [71](#page-76-1) 도 도움말 --<br>설명서 [3](#page-8-0) 도움말, 기술 [79](#page-84-0) 라 라이브러리 denaturation [19](#page-24-0), [23](#page-28-0) 장착 [32,](#page-37-0) [50](#page-55-0) 장착 농도 [19](#page-24-0), [23](#page-28-0) 희석 [19](#page-24-0), [23](#page-28-0) 라이브러리 Denaturation [19,](#page-24-0) [23](#page-28-0) 라이브러리 장착 [32](#page-37-0)

레 레시피 목록 [13](#page-18-0) 업그레이드 [65](#page-70-0) 맞 맞춤판 [63](#page-68-0) 세척 [31,](#page-36-0) [48](#page-53-0) 매 매니폴드 [33,](#page-38-0) [49](#page-54-0) Sipper빗 [4,](#page-9-0) [33](#page-38-1), [49](#page-54-1) 배출구 클램프 [33](#page-38-1), [49](#page-54-1) 매니폴드 문제 [71](#page-76-1) 모 모범 사례 시약 준비 [16](#page-21-0) 문 문제 해결  $\equiv$  로우 검사 실패 [69](#page-74-3) 바 바코드 스캐너, 외부 ——<br>세척 [60](#page-65-3) 재설정 [72](#page-77-1) 바코드 스캐닝 오류 [36](#page-41-0) 버 버전 호환성 - 수도를 2<br>소모품 [13](#page-18-1) 소프트웨어 [13](#page-18-1) 부 부품 번호 냉각수 [71](#page-76-1) 빨 빨간색 알루미늄 포장지 [31,](#page-36-1) [48](#page-53-1) 사 사용자 공급 소모품 )<br>시약 준비 [14](#page-19-0) 샘 샘플 추적 -<br>구성 [28](#page-33-2) 정보 [2](#page-7-1) ...<br>플로우 셀 호환성 [28](#page-33-3) 새플 추적 구성 [28](#page-33-2) 서 서비스 [66](#page-71-0) 설 설명서 [3,](#page-8-0) [79](#page-84-0)

세 세척 [30,](#page-35-0) [46](#page-51-0) 맞춤판 [31,](#page-36-0) [48](#page-53-0) 빈도 [60](#page-65-4) 세척함 [30,](#page-35-0) [46](#page-51-0) 센 센서 [4](#page-9-1) ....<br>센서 검사 다시 실행 [37](#page-42-0) 센서 상태 아이콘 [6](#page-11-0) 소 소모품 버전 호환성 [13](#page-18-1) 분리 [39](#page-44-0), [54](#page-59-0) 소모품, 사용자 공급 시약 준비 [14](#page-19-0) 소프트웨어 \_\_\_;;;<br>버전 호환성 [13](#page-18-1) 업그레이드 [64](#page-69-0) 소프트웨어 오류 [71](#page-76-1) 스 스캐너 [4](#page-9-1) 스캔 실패 [36](#page-41-0) 시 시스템 상태 [6](#page-11-0) 시약 바코드 스캐닝 [36](#page-41-1) 시약 공급, 실패 [42](#page-47-2), [57](#page-62-2) 시약 대 [5](#page-10-0) 시약 준비 모범 사례 [16](#page-21-0) .<br>시약 판 [5](#page-10-0) 구성 [9](#page-14-0) 배치 [31,](#page-36-2) [48](#page-53-2) 준비 [20,](#page-25-2) [24](#page-29-1) u - 28, 27, [25-26](#page-30-1) 시약 판 해동 [18,](#page-23-1) [22](#page-27-1) 시약 판, rapid 준비 [26](#page-31-0) 시약 판, 높은 아웃풋 준비 [25](#page-30-2) 시약, 준비 GAIIx 플로우셀 [16](#page-21-1)  $HiSeq$  3000/4000 [21](#page-26-0) HiSeq X 플로우 셀 [17](#page-22-0) rapid [26](#page-31-1) 높은 아웃풋 [25](#page-30-3) 실 실행 시작 [52](#page-57-0) 실행 다시 시작 [68](#page-73-1) 실행 데이터 보고서 [38,](#page-43-1) [53](#page-58-1) 실행 요건 구성 [6](#page-11-1) 실행 요약 [38](#page-43-1), [53](#page-58-1) 실행 전 검사 수행 [52](#page-57-0) 오류 [52](#page-57-1) 실행 전 검사 실패 [37](#page-42-0)

실행 전 세척 [60](#page-65-4) 실행 종료 [68](#page-73-1) 실행 중지 [68](#page-73-1) 실행 진행 상황 [38](#page-43-0), [53](#page-58-0) 실행 컴포넌트 오류 [52](#page-57-1) 실행 후 세척 [60](#page-65-4) 실행 후 절차 [39,](#page-44-0) [54](#page-59-0) 아 아이콘 센서 상태 [6](#page-11-0) 알 알루미늄 포장지에 구멍이 뚫리지 않음 [42,](#page-47-2) [57](#page-62-2) 염 염분, 제거 [41,](#page-46-0) [56](#page-61-0) 예 예방 관리 [60](#page-65-1) 오 오류 메시지 [71](#page-76-1) 온 온도 범위 [71](#page-76-1) 온도 범위 이탈 [71](#page-76-1) 외 외부 바코드 스캐너 세척 [60](#page-65-3) ...<br>재설정 [72](#page-77-1) 외부 바코드 활성화 [36](#page-41-2) 유 유휴 상태 [66](#page-71-1) 종 종료 [66](#page-71-1) 컴 컴포넌트 [4](#page-9-1) 클 클러스터링 단계 [38](#page-43-0), [53](#page-58-0) 클러스터링 시간 [38](#page-43-2), [53](#page-58-2) 클러스터링 시약 준비 [16](#page-21-1) 키 키트 설명서 [7](#page-12-0) 템 템플레이트 장착 [50](#page-55-0) 템플레이트 행 [32](#page-37-0) 폐 폐기물 병 [60](#page-65-5)

포 포장지, 빨간색 알루미늄 [31,](#page-36-1) [48](#page-53-1) 포장지에 구멍이 뚫리지 않음 [42,](#page-47-2) [57](#page-62-2) 프 프라이머 사용자 지정 [51](#page-56-0) 이름, 입력 [36](#page-41-1), [51](#page-56-0) .<br>장착 [51](#page-56-0) 튜브 스트립 방향 [51](#page-56-0) 프로토콜 선택 [35](#page-40-0), [47](#page-52-0) 프로토콜 편집기 [73](#page-78-1) 아이콘 [74](#page-79-0) 프로토콜, 편집 [73](#page-78-1) 플 플로우 검사 [52](#page-57-0) - 1<br>실패 문제 해결 [69](#page-74-3) 플로우 검사 건너뛰기 [69](#page-74-3) 플로우 검사 실패 [71](#page-76-1) 문제 해결 [70](#page-75-0) 플로우 셀 -.<br>맞춤판 [63](#page-68-0) 바코드 스캐닝 [36](#page-41-1) 배치 [31,](#page-36-3) [49](#page-54-2) 보관 [38](#page-43-2), [53](#page-58-2) 샘플 추적 호환성 [28](#page-33-3) 세척 [17,](#page-22-1) [21](#page-26-1) ...........<br>장착 준비 [31,](#page-36-4) [48](#page-53-3) 준비 [17,](#page-22-1) [21](#page-26-1) 포장 [17,](#page-22-1) [21](#page-26-1) ..........<br>호환되는 레시피 [13](#page-18-0) 플로우 셀 배치 [31,](#page-36-3) [49](#page-54-2) 플로우 셀 보관 [31,](#page-36-4) [38-39](#page-43-2), [48,](#page-53-3) [53-54](#page-58-2) 화 화학 프로토콜 [73](#page-78-1) 희 희석 [28,](#page-33-0) [44](#page-49-0)

인덱스

인덱스

## 기술 지원

#### <span id="page-84-0"></span>기술 지원을 받으려면 Illumina 기술 지원 부서에 문의하십시오.

표 1 Illumina 일반 문의 정보

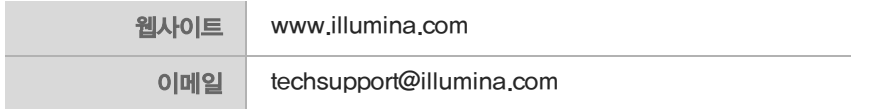

#### 표 2 Illumina 고객 지원 센터 전화 번호

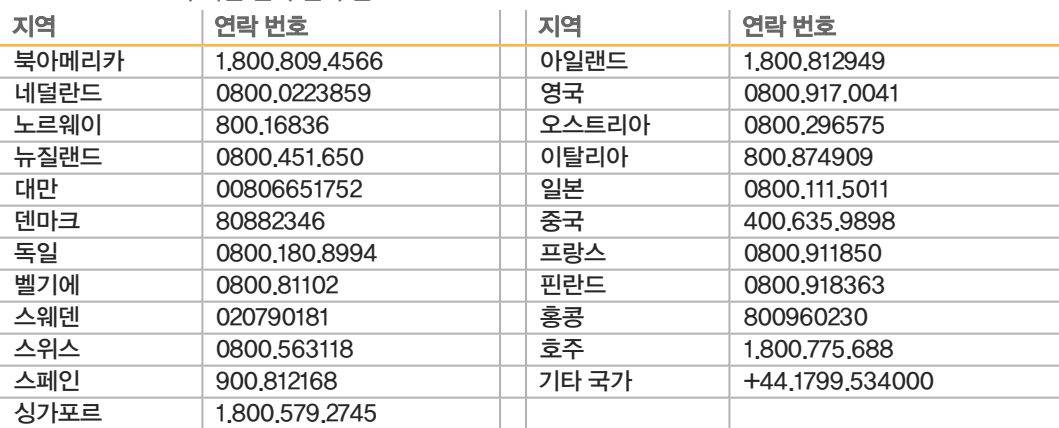

SDS(안전보건자료) —Illumina 웹사이트([support.illumina.com/sds.html\)](http://support.illumina.com/sds.html)에서 확인할 수 있습니 다.

제품 설명서 —Illumina 웹사이트에서 PDF로 다운로드할 수 있습니다. [support.illumina.com에](http://www.illumina.com/support.ilmn)서 제품을 선택한 다음, Documentation & Literature(설명서 및 문헌)를 선택하십시오.

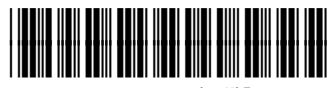

자료 번호 20015507

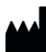

Illumina 5200 Illumina Way San Diego, California 92122 U.S.A. +1.800.809.ILMN(4566) +1.858.202.4566(북미 이외 지역) techsupport@illumina.com www.illumina.com